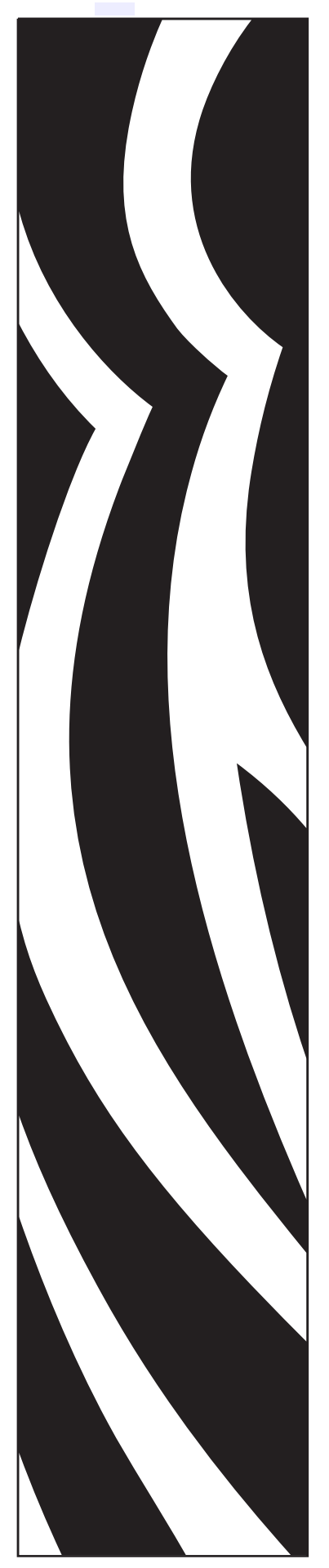

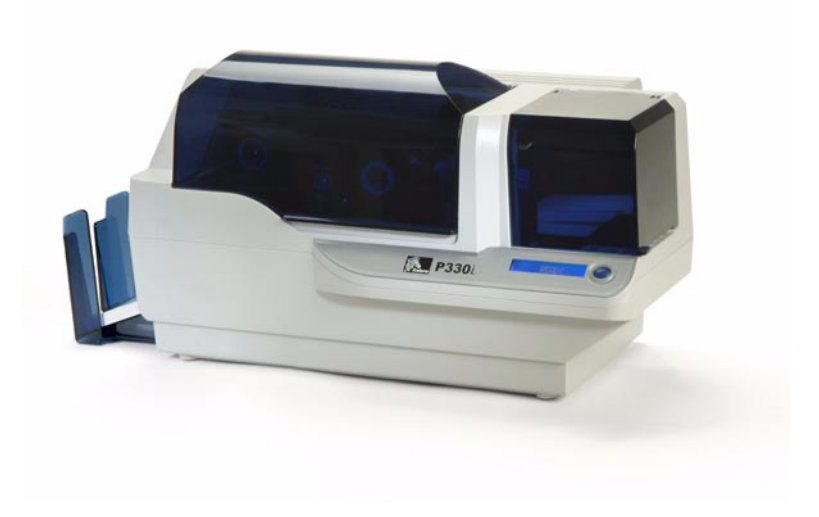

## Imprimante de cartes Zebra<sup>®</sup> P330i

# Guide d'utilisation

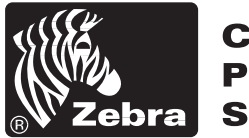

**Card Printer Solutions** 

980459-021 Rév. A

## Avant-propos

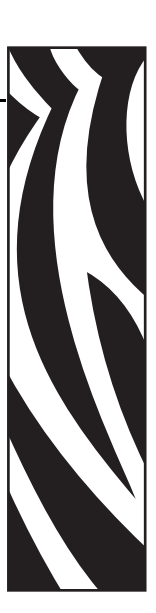

Ce manuel contient les informations d'installation et d'utilisation des imprimantes de cartes Zebra P330*i* fabriquées par Zebra Technologies Corporation, Camarillo, Californie.

## **Autorisation de retour du matériel**

Avant de renvoyer un matériel à Zebra Technologies Corporation pour une réparation, qu'elle soit couverte par la garantie ou hors garantie, prenez contact avec le service après-vente afin d'obtenir un numéro d'autorisation de retour du matériel (RMA - Return Materials Authorization). Replacez le matériel dans son emballage d'origine et indiquez le numéro RMA de façon nettement visible sur l'extérieur de l'emballage. Expédiez le matériel en port payé, à l'adresse ci-dessous :

- États-Unis, Amérique latine et Asie/Pacifique : Zebra Technologies Corporation Zebra Card Printer Solutions 1001 Flynn Road Camarillo, CA. 93012-8706.USA Tél. : +1 (805) 578-5001 Télécopie : +1 (805) 579-1808
- Europe et Moyen-Orient : Zebra Technologies Corporation Zebra Card Printer Solutions Pittman Way, Fulwood Preston, PR2 9ZD Lancashire, U.K. Tél. : +44 - 1 - 772 - 797555 Télécopie : +44 - 1 - 772 - 693000

## **Notice de copyright**

#### © 2004 ZIH Corp.

Ce document contient des informations appartenant à la société Zebra Technologies Corporation. Ce document et les informations qu'il contient font l'objet d'un copyright par Zebra Technologies Corporation et ne peuvent être reproduits par quiconque, en tout ou partie, sans le consentement écrit de Zebra. En dépit de tous nos efforts visant à garantir l'exactitude et l'actualisation des informations contenues dans ce document à la date de publication, nous ne pouvons garantir que ce document est exempt d'erreurs ou exact au niveau de chaque spécification. Zebra se réserve le droit d'apporter des modifications à tout moment, dans le but d'améliorer le produit.

### **Marques commerciales**

P330*i* est une marque commerciale et Zebra est une marque déposée de Zebra Technologies Corporation. Windows et MS.DOS sont des marques déposées de Microsoft Corp. Toutes les autres marques commerciales ou marques déposées sont la propriété de leurs détenteurs respectifs.

## **Informations de garantie**

#### **Imprimantes :**

Toutes les imprimantes de cartes Zebra sont garanties contre toute défectuosité de matériel ou de fabrication pendant douze (12) mois à compter de la date d'achat.

Un justificatif d'achat ou de date d'expédition est demandé pour valider la période de garantie. La garantie sera nulle si le matériel a été modifié, installé ou utilisé de manière impropre, endommagé par accident ou négligence, ou si une pièce a été installée de manière impropre par l'utilisateur.

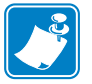

**Remarque •** Les produits retournés doivent être emballés dans leur contenant et emballage d'expédition d'origine ou similaire. Dans l'éventualité où le matériel ne serait pas emballé comme indiqué ci-dessus ou que des dommages d'expédition seraient avérés, il ne sera pas accepté pour service sous garantie. Les frais de transport par voie de surface pour les retours aux clients aux États-Unis, États continentaux, sont à la charge de Zebra. Sinon, Zebra paye le transport (CPT) jusqu'à l'aéroport le plus proche, le client paie les droits de douane, les taxes et le fret depuis cet aéroport jusqu'à destination. Si Zebra détermine que le produit retourné pour le service de garantie ou remplacement n'est pas défectueux comme indiqué dans le présent document, le client paiera tous les frais d'emballage et de transport.

### **Têtes d'impression :**

Étant donné que l'usure de la tête d'impression fait partie d'une utilisation normale, la tête d'impression d'origine est garantie pendant une période de douze (12) mois. La période de garantie commence à la date de l'achat.

Pour être couverte par la garantie, l'imprimante doit être retournée à l'usine ou à un centre de service autorisé. Il n'est pas demandé aux clients d'acheter des pièces détachées Zebra (support et/ou rubans) pour que la garantie fonctionne. Si l'utilisation de pièces détachées d'autres fabricants est la cause d'une défectuosité de la tête d'impression pour laquelle une demande de garantie est effectuée, les frais de main d'œuvre et de matériel de Zebra pour réparer la défectuosité seront à la charge du client. La garantie est nulle si la tête d'impression est endommagée ou s'il est déterminé qu'un manquement au programme de maintenance préventive répertorié dans le guide de l'utilisateur a entraîné une défectuosité dans la tête d'impression thermique, défectuosité qui fait l'objet de la demande de couverture de garantie.

### **Pièces détachées :**

Toutes les pièces, têtes d'impression, kits de maintenance, kits en option et accessoires sont garantis contre toute défectuosité matérielle ou de fabrication pendant une durée de 90 jours (sauf spécification contraire) à partir de la date d'achat. Cette garantie est nulle si l'article est modifié, installé ou utilisé de manière impropre ou endommagé par accident ou négligence.

## **Élimination du produit**

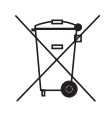

**Informations pour l'élimination des produits •** [Ne pas jeter ce produit parmi des](http://www.zebra.com/recycle)  [déchets municipaux non triés. Ce produit est recyclable et doit être recyclé selon les](http://www.zebra.com/recycle)  normes locales en vigueur. Pour plus d'informations, consultez notre site Web à l'adresse suivante :

<http://www.zebra.com/environment>

## **Déclarations de conformité**

 $\epsilon$ 

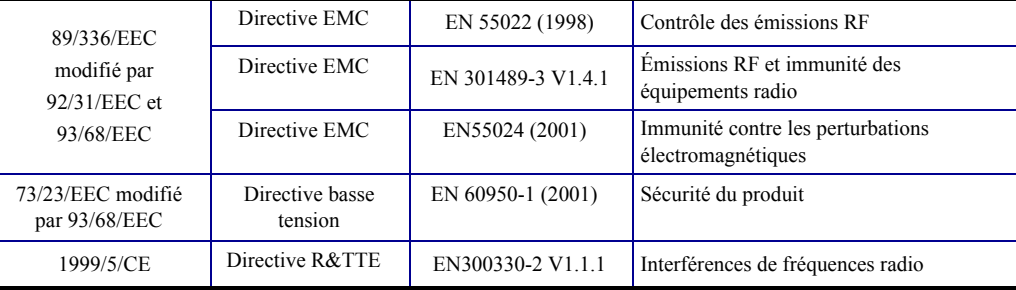

Pour obtenir un certificat officiel, veuillez contacter le Bureau de conformité (Compliance Office) sur le site de Zebra à Camarillo.

**EUROPE :** Norvège uniquement : Ce produit est également conçu pour un système d'alimentation IT avec tension de phase à phase de 230 V. La mise à la terre s'effectue via un cordon d'alimentation polarisé à trois fils.

FI: "Laite on liitettävä suojamaadoitus koskettimilla varustettuun pistorasiaan"

- SE: "Apparaten skall anslutas till jordat uttag"
- NO: "Apparatet må tilkoples jordet stikkontakt"

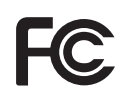

Le modèle P330*i* est conforme à la spécification suivante : Appareil numérique de classe B, FCC Part 15, Subpart A, Section 15.107(a) et Section 15.109(a).

#### **Informations supplémentaires :**

Cet équipement a été testé et déclaré conforme aux limites des appareils numériques de classe B, Part 15 des Règles FCC. Ces limites ont été conçues afin de fournir une protection raisonnable contre les interférences nuisibles dans une installation résidentielle. Cet équipement génère, utilise et peut émettre des énergies de fréquence radio qui, si l'appareil n'est pas installé et utilisé conformément à ces instructions, peuvent provoquer des interférences nuisibles avec les communications radio. Toutefois, il n'y a pas de garantie que des interférences ne puissent se produire dans une installation particulière. Si cet équipement provoque des interférences nuisibles à la réception de télévision ou de radio, ce qui peut être déterminé en mettant l'équipement successivement hors tension puis sous tension, l'utilisateur est invité à essayer de corriger les interférences en prenant l'une ou plusieurs des mesures suivantes :

Réorientez ou déplacez l'antenne de réception.

Augmentez la distance entre l'équipement et le récepteur.

Connectez l'équipement à une prise située sur un circuit différent de celui auquel le récepteur est connecté.

Demandez l'assistance d'un distributeur ou d'un technicien radio/TV expérimenté.

L'utilisateur peut se reporter à la brochure suivante, éditée par la Federal Communications Commission :

How to identify and resolve Radio/TV Interference Problems (Identification et résolution des problèmes d'interférences radio/TV). Cette brochure est disponible auprès du U.S. Government printing Office, Washington, D.C. 20402, Stock No. 004-000-00345-4. L'utilisation d'un câble blindé est indispensable pour la conformité aux règles FCC, Classe B, Part 15. Conformément à la Part 15.21 des règles FCC, tout changement ou modification apporté à cet équipement non approuvé explicitement par Zebra peut provoquer des interférences nuisibles et annuler l'autorisation FCC d'exploitation de cet équipement.

#### **Notice relative au Canada**

Cet appareil est conforme aux exigences Industry Canada ICS-003 classe B.

## **Modèle d'imprimante P330***i*

Le numéro de produit Zebra fournit un certain nombre d'informations :

Voici un aperçu du système de numérotation des séries d'imprimantes de cartes Zebra.

Les numéros de modèle comprennent des identificateurs qui spécifient des options à l'aide des conventions de lettre suivantes :

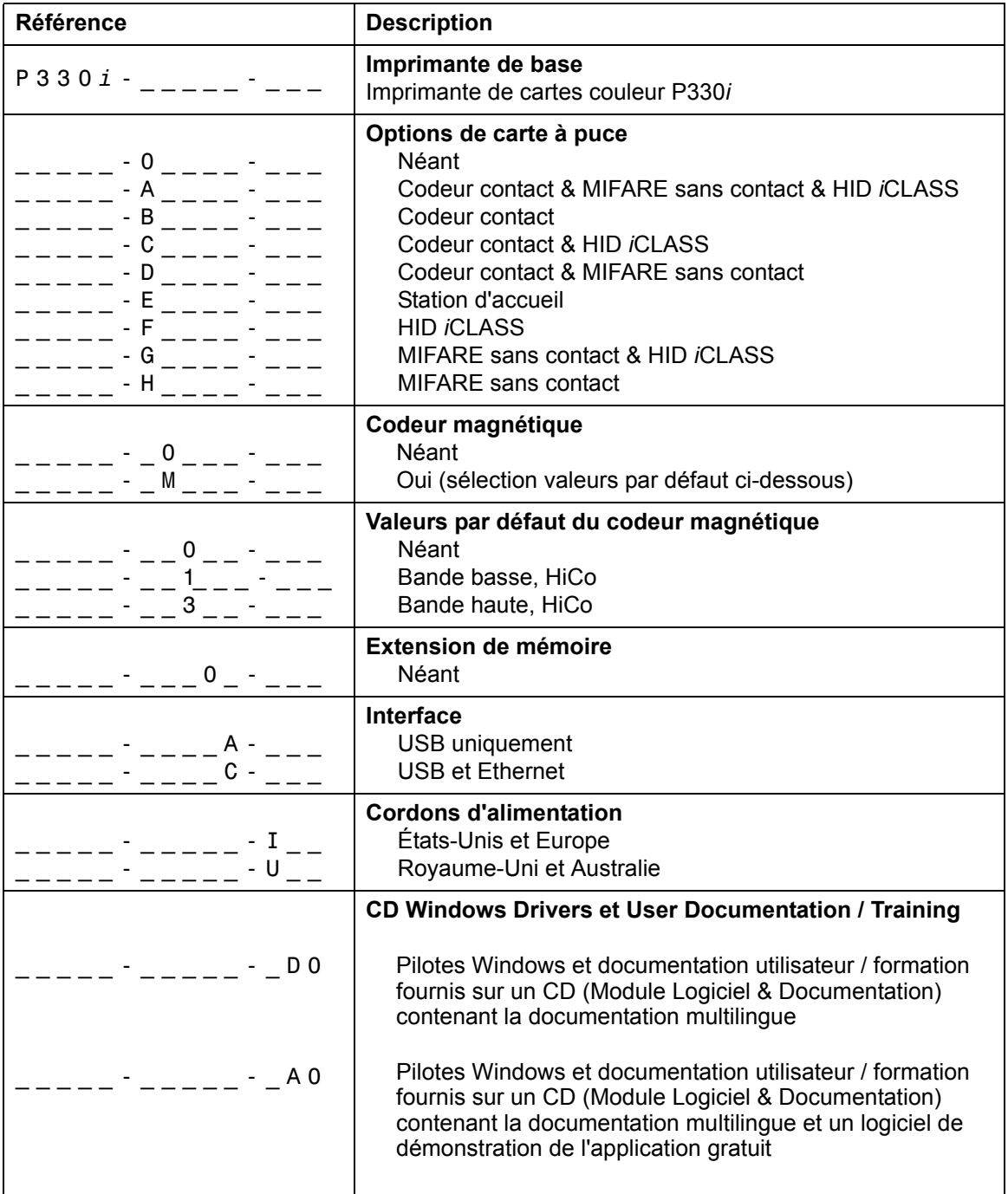

## **Icônes**

Tout au long de ce manuel, différentes icônes mettent en évidence les informations importantes :

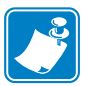

**Remarque •** Informations renforçant ou complétant des points importants du texte principal.

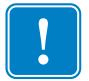

**Important •** Informations essentielles pour exécuter une tâche ou soulignant l'importance d'informations spécifiques dans le texte.

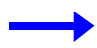

Exemple ou scénario illustrant ou clarifiant une section du texte.

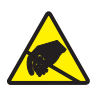

**Attention : Risque de décharge électrostatique •** Avertissement relatif au risque de décharges électrostatiques potentielles.

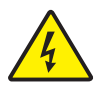

**Attention : Risque de choc électrique •** Avertissement relatif au risque d'électrocution potentiel.

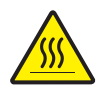

**Attention •** Avertissement relatif au risque de brûlure dû à un dégagement de chaleur excessif.

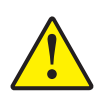

**Attention •** Avertissement signalant que le non-respect de consignes ou de mesures spécifiques peut entraîner des blessures corporelles ou endommager le matériel.

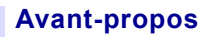

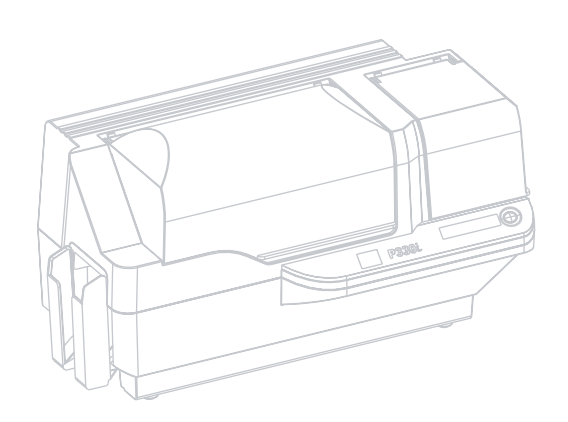

# Table des matières

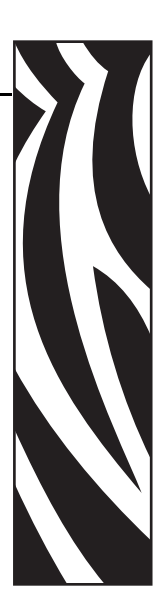

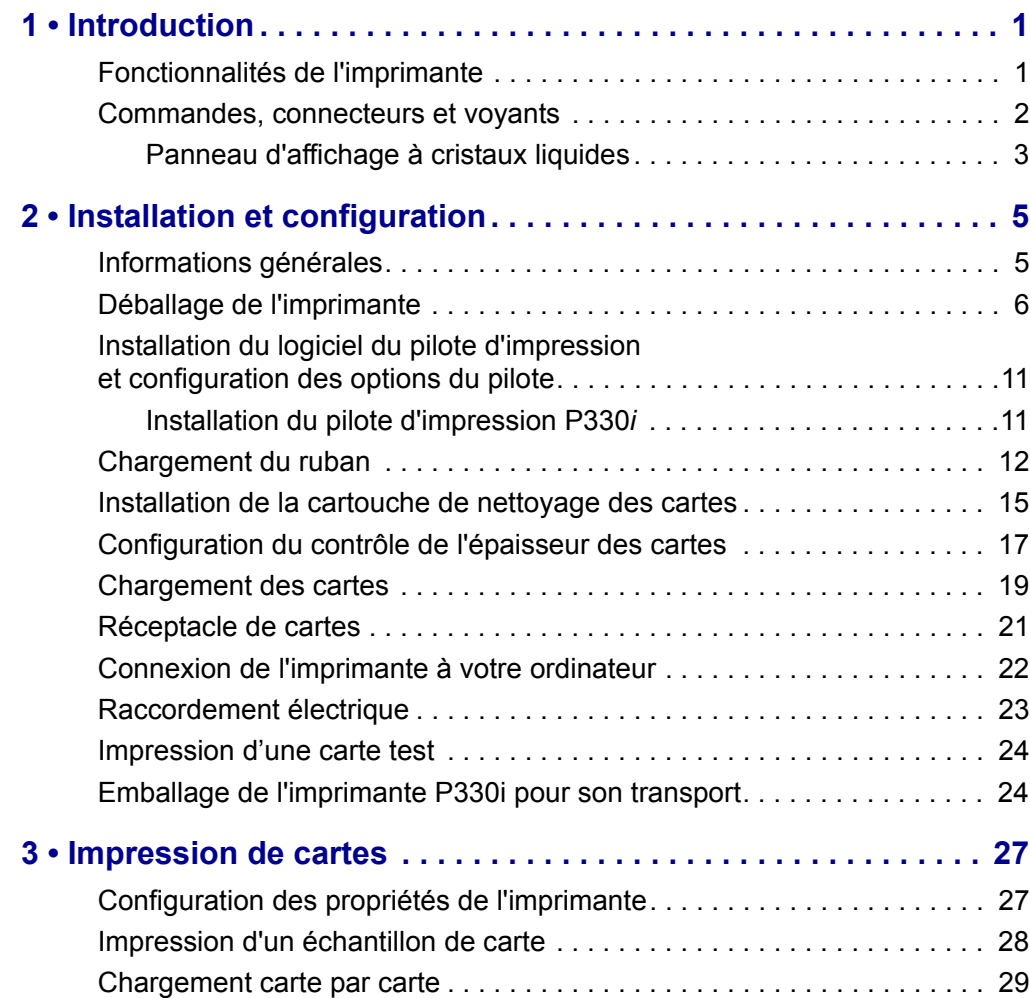

### **Table des matières (Suite)**

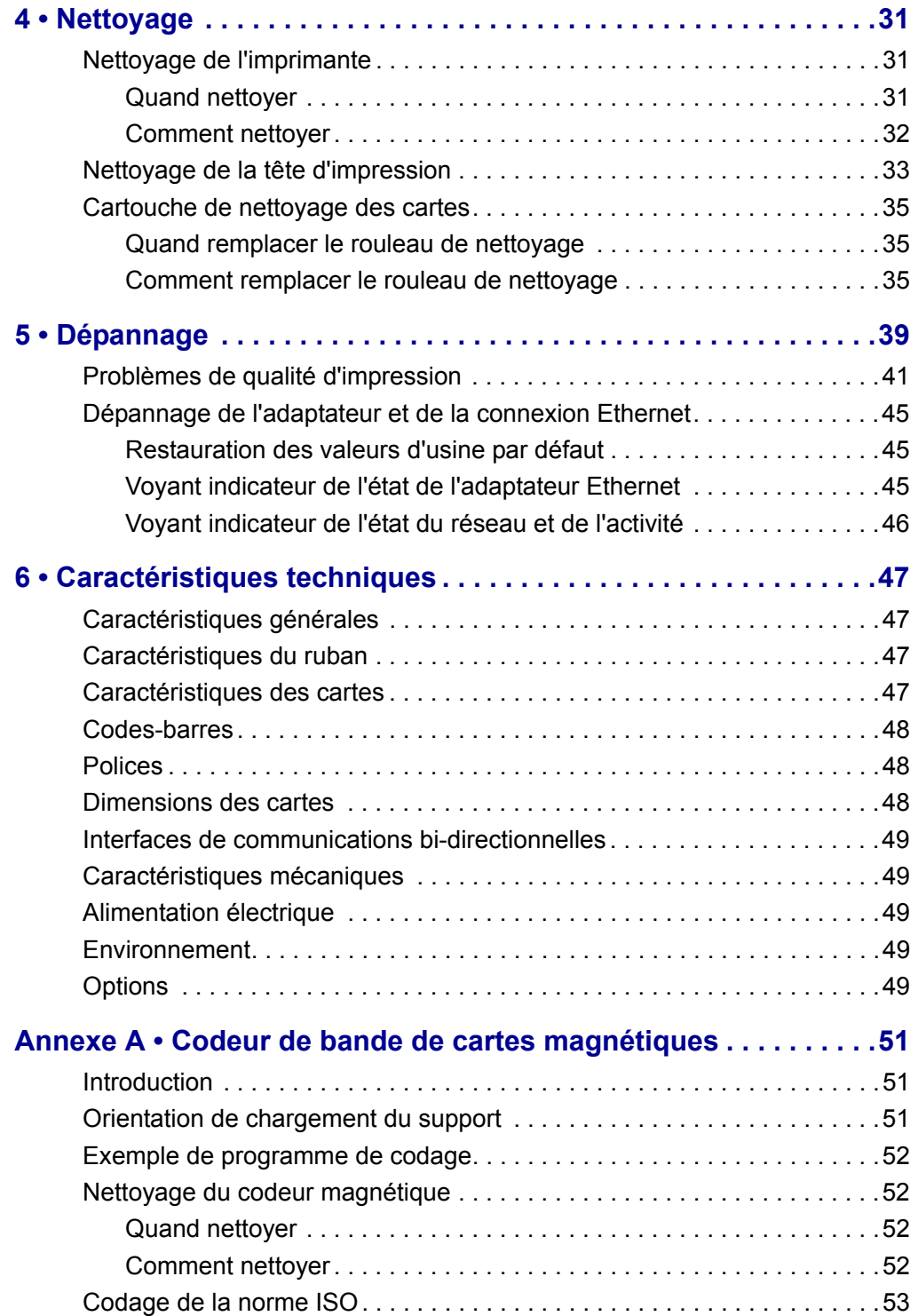

### **Table des matières (Suite)**

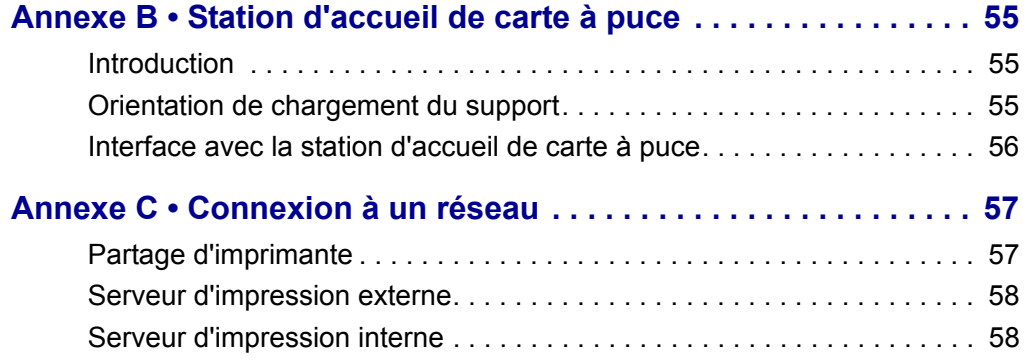

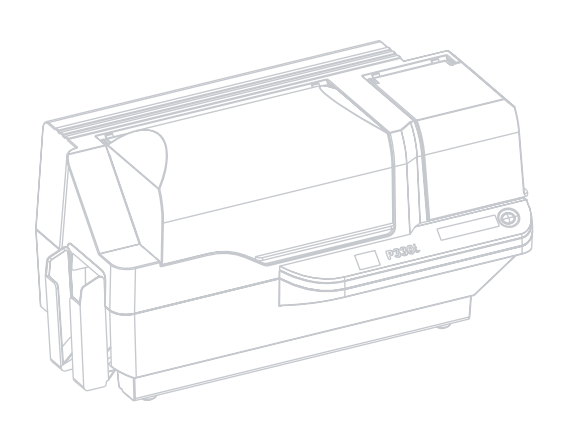

## Introduction

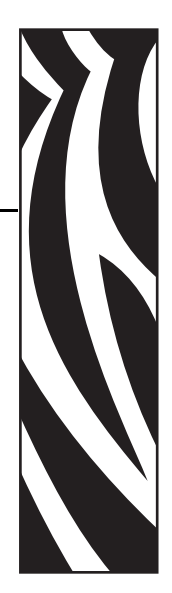

1

<span id="page-14-0"></span>Merci d'avoir choisi l'imprimante de cartes en plastique Zebra P330*i*. Ce manuel est destiné à vous aider à apprendre efficacement à utiliser votre nouvelle imprimante correctement.

## <span id="page-14-1"></span>**Fonctionnalités de l'imprimante**

L'illustration ci-après indique les principales fonctionnalités proposées sur le modèle P330*i*.

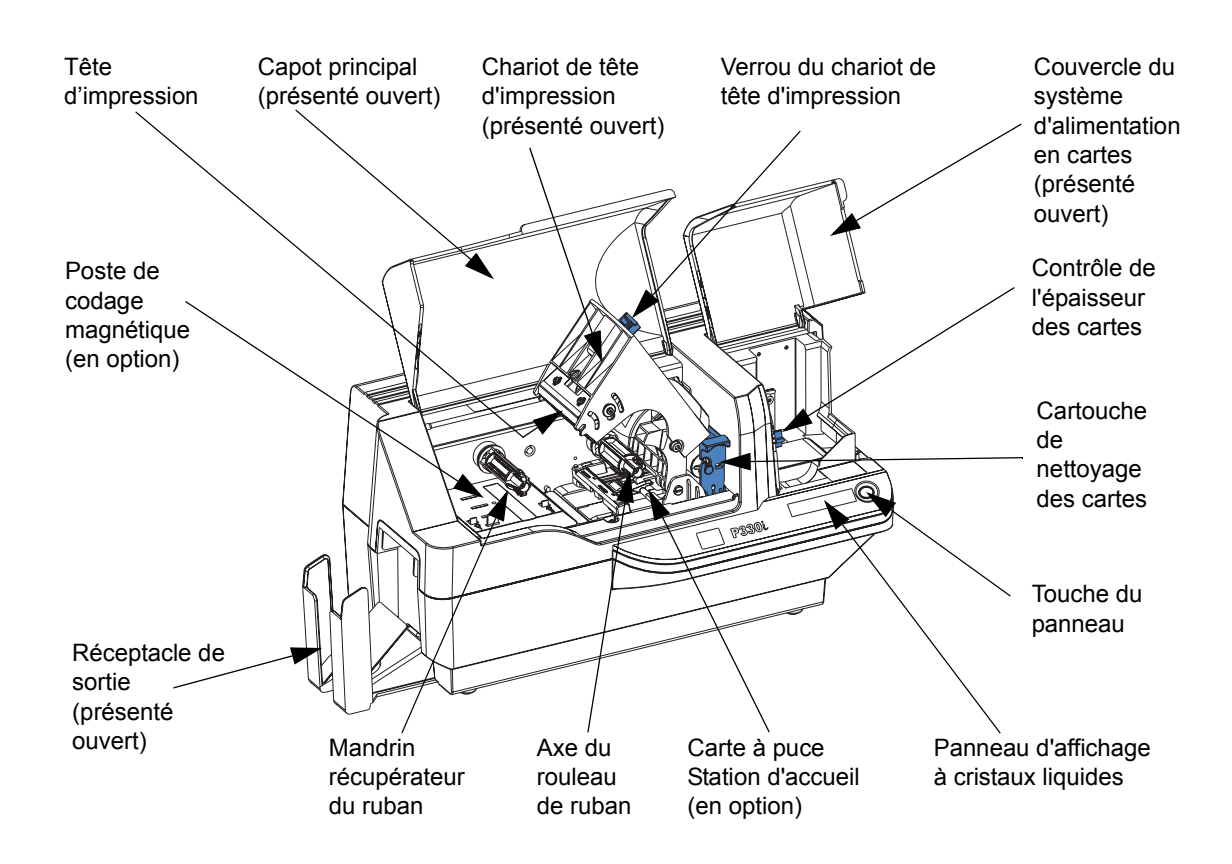

## <span id="page-15-0"></span>**Commandes, connecteurs et voyants**

Votre imprimante P330*i* est équipée d'un panneau d'affichage à cristaux liquides et d'une touche sur sa partie frontale, ainsi que d'une prise d'alimentation, d'un commutateur d'alimentation et de connecteurs d'interface à l'arrière.

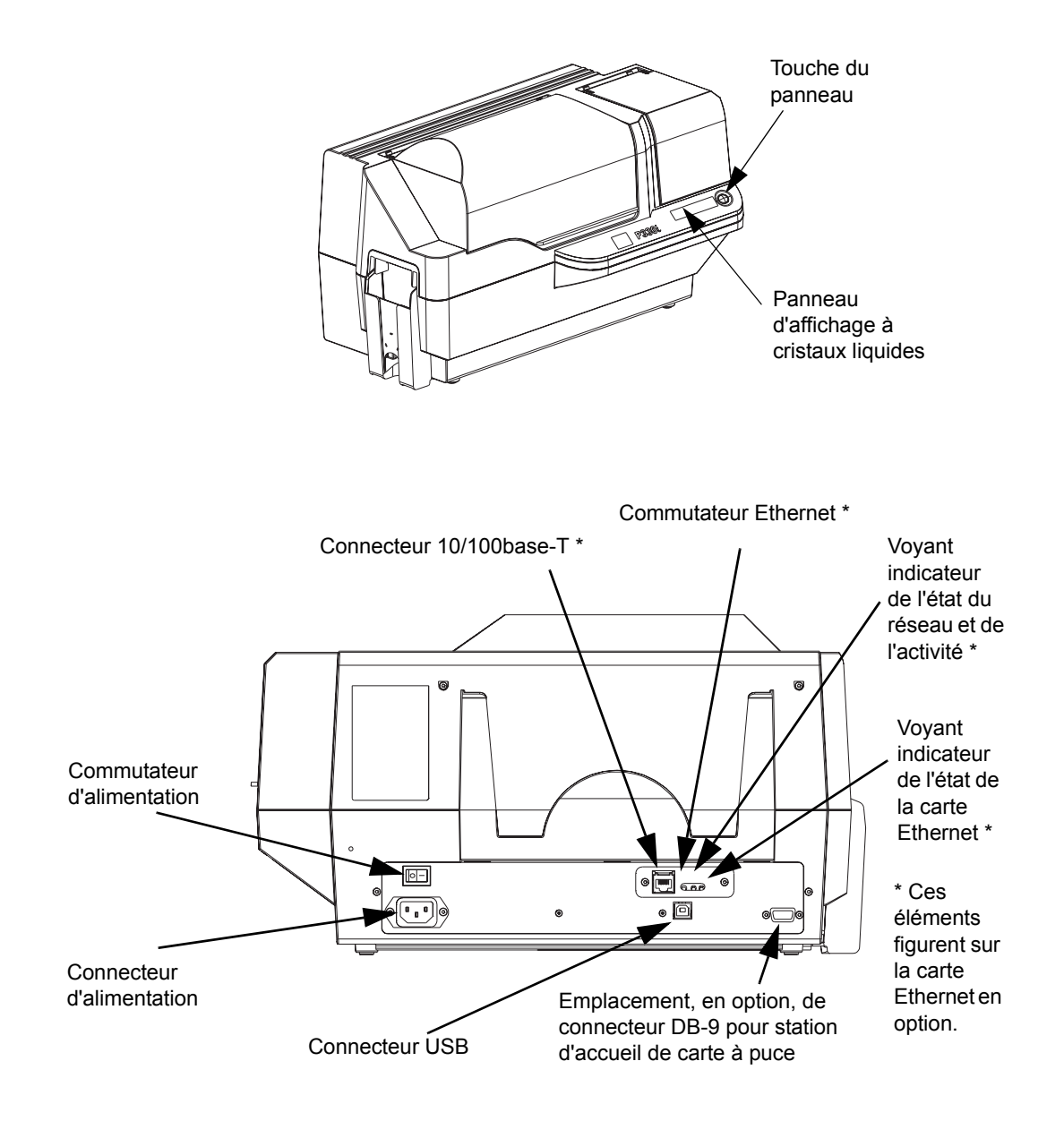

### <span id="page-16-0"></span>**Panneau d'affichage à cristaux liquides**

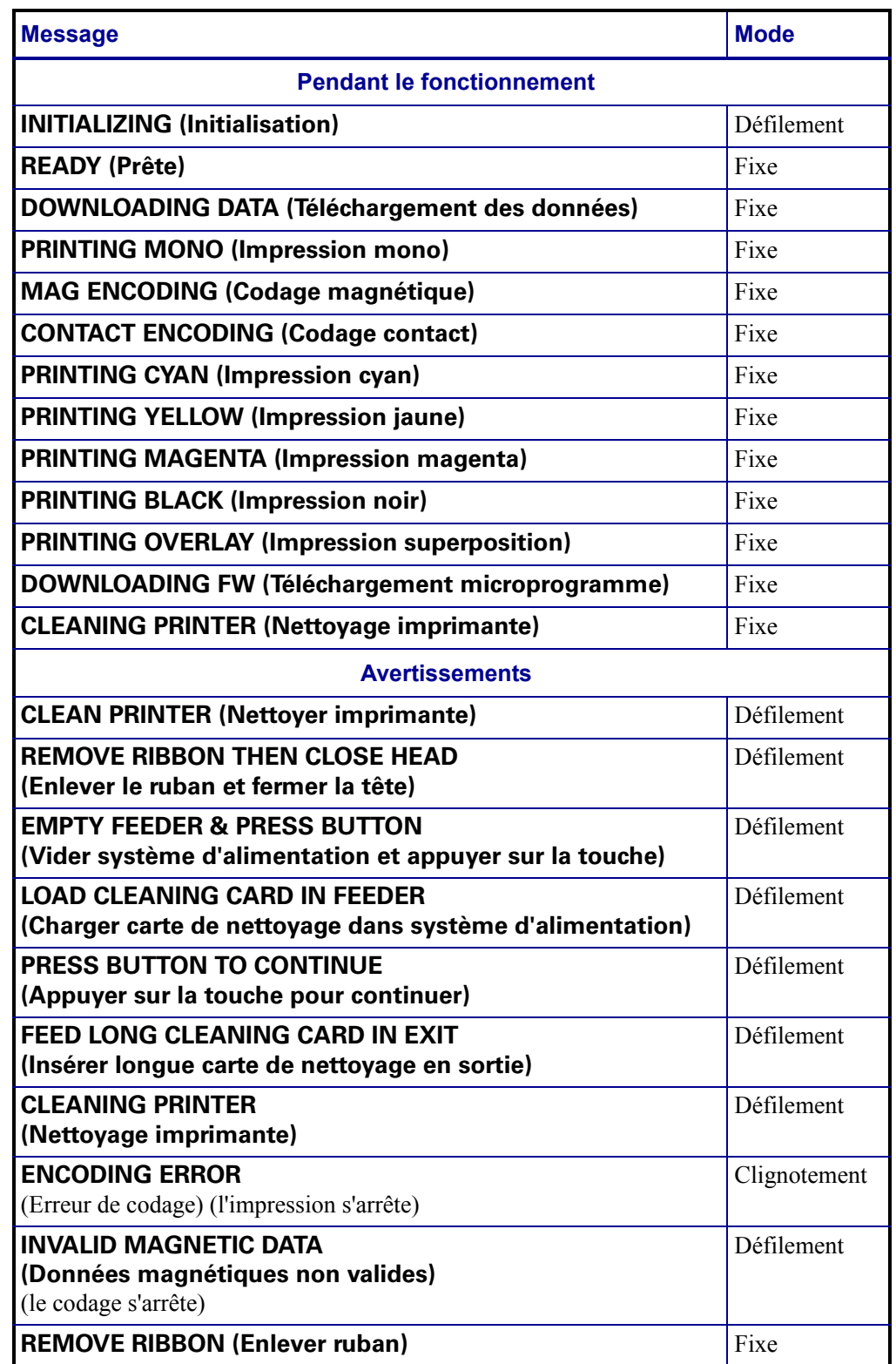

Le panneau d'affichage à cristaux liquides peut afficher les messages suivants :

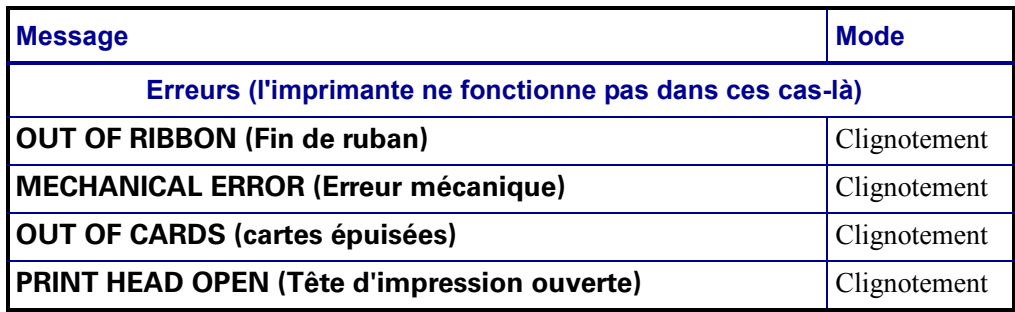

## <span id="page-18-0"></span>Installation et configuration

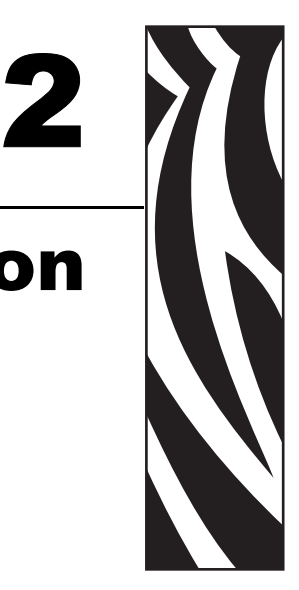

## <span id="page-18-1"></span>**Informations générales**

Cette section va vous permettre d'installer et de configurer votre imprimante de cartes P330*i*. Elle décrit les procédures ci-dessous, qui doivent être effectuées dans l'ordre indiqué.

- Déballage de l'imprimante
- Installation du logiciel du pilote d'impression et configuration des options du pilote
- Chargement du ruban
- Installation de la cartouche de nettoyage des cartes
- Configuration du contrôle de l'épaisseur des cartes
- Chargement des cartes
- Connexion de l'imprimante à votre ordinateur
- Raccordement électrique
- Impression d'une carte test pour vérifier le fonctionnement de l'imprimante

La procédure à suivre pour l'emballage de l'imprimante en vue de son transport est indiquée à la fin de cette section.

L'imprimante doit être placée dans un endroit qui permet d'accéder facilement à tous ses côtés. L'imprimante ne doit jamais être utilisée lorsqu'elle est posée sur le côté ou à l'envers.

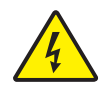

**Attention : Risque de choc électrique •** Limitez l'alimentation électrique de l'imprimante P330*i* à 110 ~ 230 Volts, 60 ~ 50 Hertz. Limitez l'intensité du courant à 16 ampères maximum, à l'aide d'un disjoncteur associé ou d'un autre dispositif de ce genre. N'utilisez jamais l'imprimante dans un endroit où l'utilisateur, l'ordinateur ou l'imprimante peuvent être en contact avec l'eau. Cela pourrait provoquer des blessures. L'imprimante doit être branchée sur une prise secteur avec mise à la terre et correctement protégée en cas de surtension et d'une mise à la terre défectueuse ; la fiabilité électrique de l'imprimante dépend de la fiabilité de l'alimentation secteur et de la mise à la terre.

Le bloc d'alimentation électrique de l'imprimante est une unité interne qui ne peut être entretenue ou remplacée que par des personnes agréées et ayant reçu une formation appropriée.

## <span id="page-19-0"></span>**Déballage de l'imprimante**

Votre imprimante de cartes P330*i* est emballée dans un sac antistatique et expédiée dans un carton. Conservez les emballages, au cas où l'imprimante devrait être déplacée ou réexpédiée.

- **1.** Inspectez l'emballage d'expédition afin de vous assurer qu'il n'a subi aucun dommage durant le transport. En cas de dégât apparent, effectuez une réclamation auprès du transporteur.
- **2.** Enlevez les poignées de chaque côté de l'emballage, comme indiqué dans la figure ci-dessous.

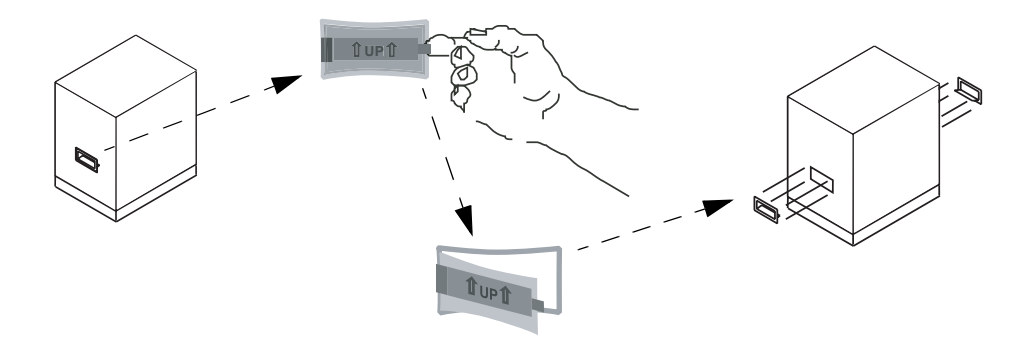

**3.** (Reportez-vous à la figure de la page suivante au fur et à mesure de l'exécution des étapes suivantes.) Soulevez la partie supérieure de l'emballage d'expédition pour l'ôter de la partie inférieure (contenant l'imprimante et son emballage de protection).

**4.** Enlevez l'emballage de protection qui recouvre l'imprimante.

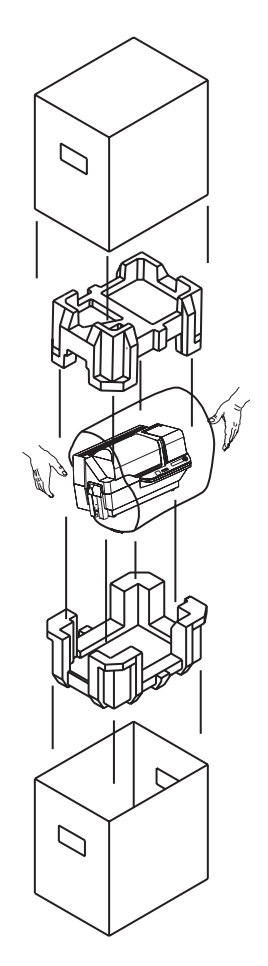

- **5.** Sortez l'imprimante du carton en la maintenant à deux mains.
- **6.** Assurez-vous que l'endroit choisi est propre et sans poussière afin d'assurer le bon fonctionnement de l'imprimante et son rangement adéquat.

**7.** Vérifiez que les éléments suivants sont fournis avec votre imprimante P330*i* :

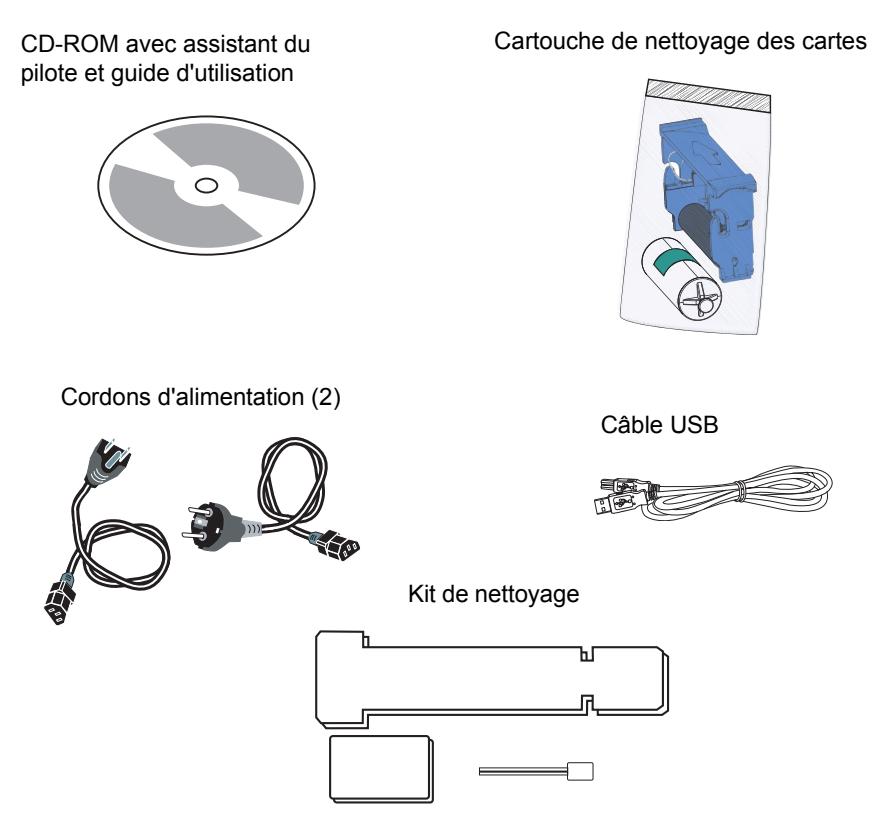

Si l'un des éléments manque, veuillez contacter votre revendeur. Pour effectuer une nouvelle commande, reportez-vous à l'annexe D de ce guide.

**8.** Enlevez le ruban adhésif de l'emballage destiné à sécuriser le capot principal et le couvercle du système d'alimentation en cartes de l'imprimante.

- **9.** Votre imprimante P330i est livrée avec un ruban indicateur positionné à l'emplacement réservé à la cartouche de nettoyage des cartes ainsi qu'avec un tampon amortisseur qui permet d'éviter que la tête d'impression ne soit endommagée durant le transport. Pour enlever le ruban et le tampon amortisseur, effectuez les étapes suivantes :
	- **a.** Ouvrez le capot principal de l'imprimante en le soulevant par le bas.

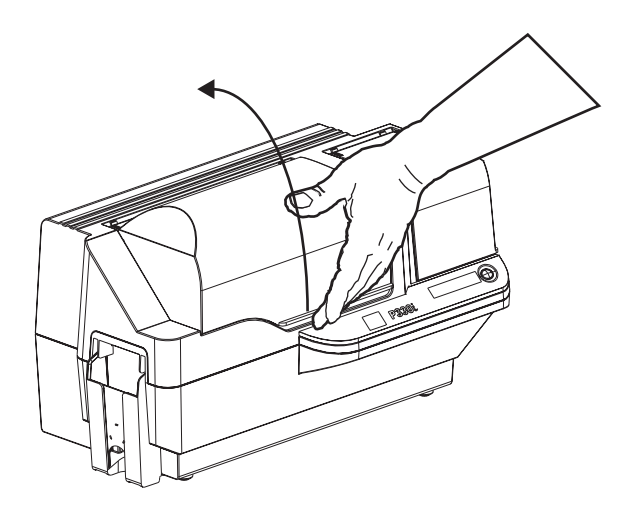

**b.** Repérez le tampon de protection de la tête d'impression et le ruban indiquant l'emplacement de la cartouche de nettoyage des cartes (voir ci-dessous).

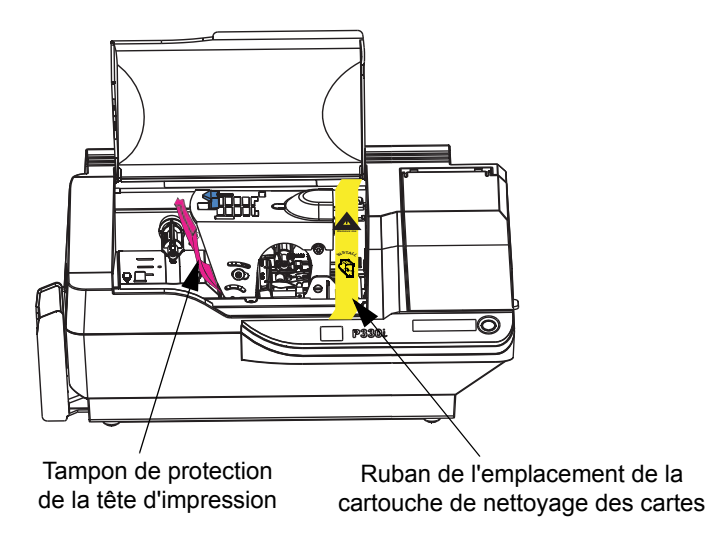

### **Installation et configuration**

Déballage de l'imprimante

**c.** Libérez le chariot de tête d'impression en poussant son verrou vers la gauche, et soulevez le chariot. Il restera ouvert à environ 45°.

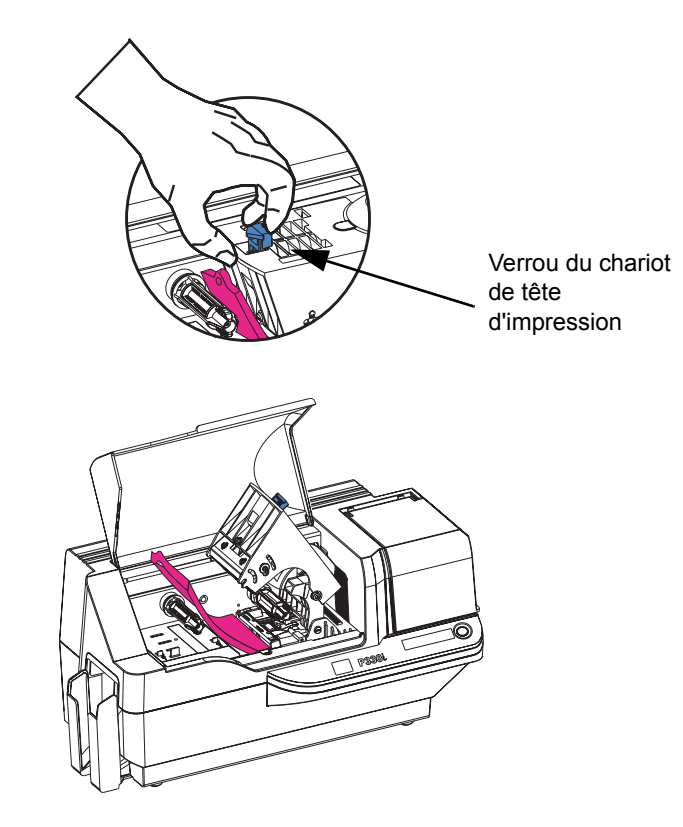

**d.** Enlevez le tampon de protection de la tête d'impression. Conservez le tampon, ainsi que l'emballage de protection et le carton de transport, au cas où il serait nécessaire de déplacer l'imprimante ou de la transporter. En cas de perte du matériel de livraison original, vous avez la possibilité de commander un kit de remplacement auprès de Zebra ; veuillez vous reporter à la liste des supports qui se trouve sur le CD des pilotes Windows et de la documentation utilisateur (Windows Drivers and User Documentation) fourni avec l'imprimante.

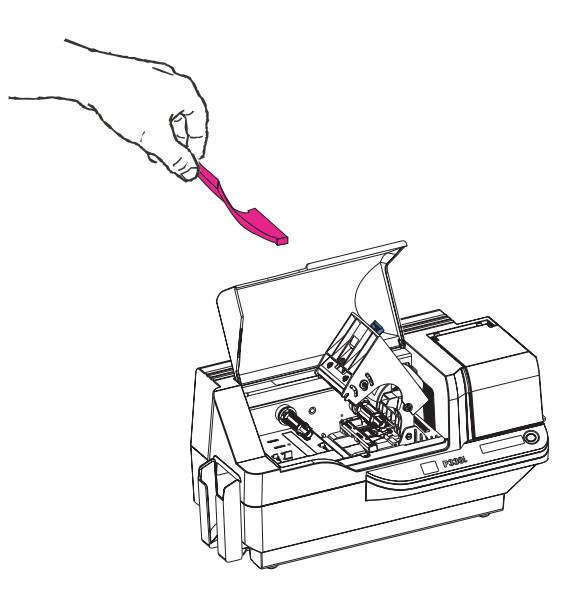

Installation du logiciel du pilote d'impression et configuration des options du pilote

## <span id="page-24-0"></span>**Installation du logiciel du pilote d'impression et configuration des options du pilote**

Pour utiliser l'imprimante P330*i*, vous devez disposer du pilote d'impression Windows et du logiciel de réalisation/conception des cartes ou programmer les commandes de l'imprimante par le biais de l'interface de l'imprimante.

L'imprimante de cartes P330*i* peut être utilisée avec tout ordinateur sur lequel Windows 2000 ou Windows XP a été installé, cela grâce aux pilotes fournis sur le CD-ROM de l'imprimante.

Cette section contient des informations sur l'impression d'un échantillon de carte en couleur (à l'aide du ruban à 5 pistes de couleur YMCKO et du pilote d'impression Windows).

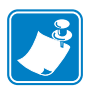

**Remarque •** Si vous mettez à jour une version précédente du pilote d'impression, vous devez toujours supprimer la version existante de l'ordinateur avant d'y installer la nouvelle version.

### <span id="page-24-1"></span>**Installation du pilote d'impression P330***i*

Pour une installation automatique du pilote d'impression P330*i* sur tous les systèmes d'exploitation, utilisez l'assistant d'installation de Zebra.

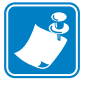

**Remarque •** Assurez-vous que vous disposez des droits d'administration requis pour effectuer cette installation ou contactez votre service informatique.

L'assistant d'installation va vous guider tout au long des étapes de l'installation. Les actions suivantes vont être exécutées :

- L'assistant va être automatiquement lancé une fois le CD-ROM du pilote inséré.
- À partir du menu principal de votre CD-ROM de documentation, sélectionnez la langue de votre choix, puis DRIVERS (Pilotes) dans le menu suivant. L'assistant d'installation va vous guider tout au long des étapes de la procédure.
- L'assistant va supprimer les versions précédentes du pilote et nettoyer les entrées de registre si nécessaire. Vous devez sélectionner Remove (Supprimer) dans les options d'installation afin de supprimer les versions précédentes du pilote.

## <span id="page-25-0"></span>**Chargement du ruban**

Les imprimantes de la série *i* nécessitent l'utilisation des rubans de la série *i* pour les impressions en couleur. Les rubans de transfert thermique pour résine et de sublimation de teinte pour le modèle P330*i* sont tout particulièrement conçus pour l'imprimante.

- **1.** Mettez l'imprimante hors tension (0).
- **2.** Si le capot principal de l'imprimante est fermé :
	- **a.** Ouvrez le capot principal. Pour cela, soulevez sa partie inférieure, comme indiqué dans l'illustration ci-dessous, à gauche.

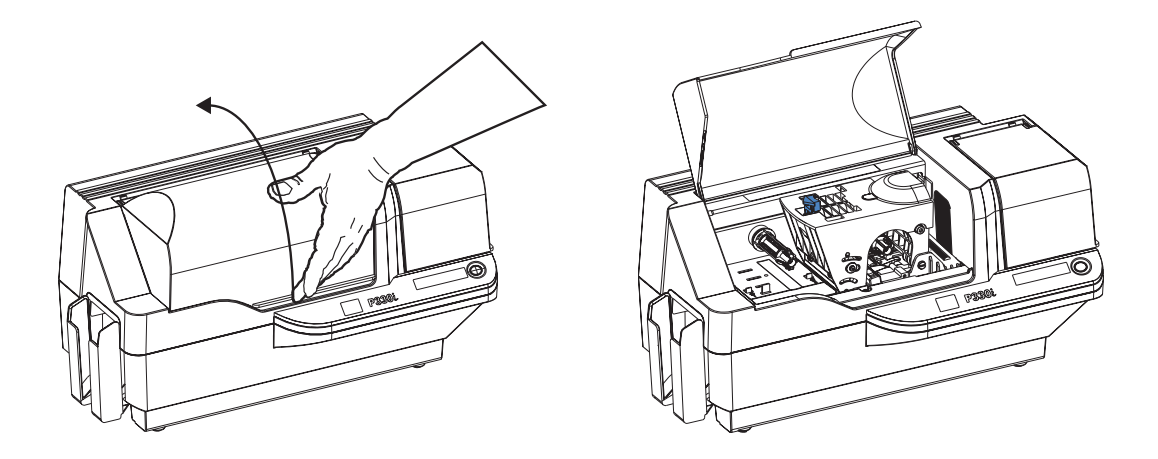

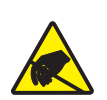

**Attention : Risque de décharge électrostatique • NE TOUCHEZ PAS** la tête d'impression ou les composants électroniques du chariot de tête d'impression. Les décharges d'électricité statique qui s'accumulent sur le corps humain ou d'autres surfaces peuvent les endommager.

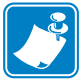

**Remarque •** Évitez tout contact direct avec la tête d'impression afin d'éviter tout dépôt de gras ou d'impuretés. En dehors d'une utilisation normale, seul le matériel de nettoyage agréé par Zebra doit être en contact avec la tête d'impression.

**b.** Soulevez le chariot de tête d'impression. Pour cela, poussez le verrou de libération vers la gauche (en direction du réceptacle de sortie) et soulevez l'ensemble comme indiqué ci-dessous à un angle d'environ 45°. Le chariot de tête d'impression va rester dans cette position, comme indiqué dans l'illustration ci-dessous, à droite.

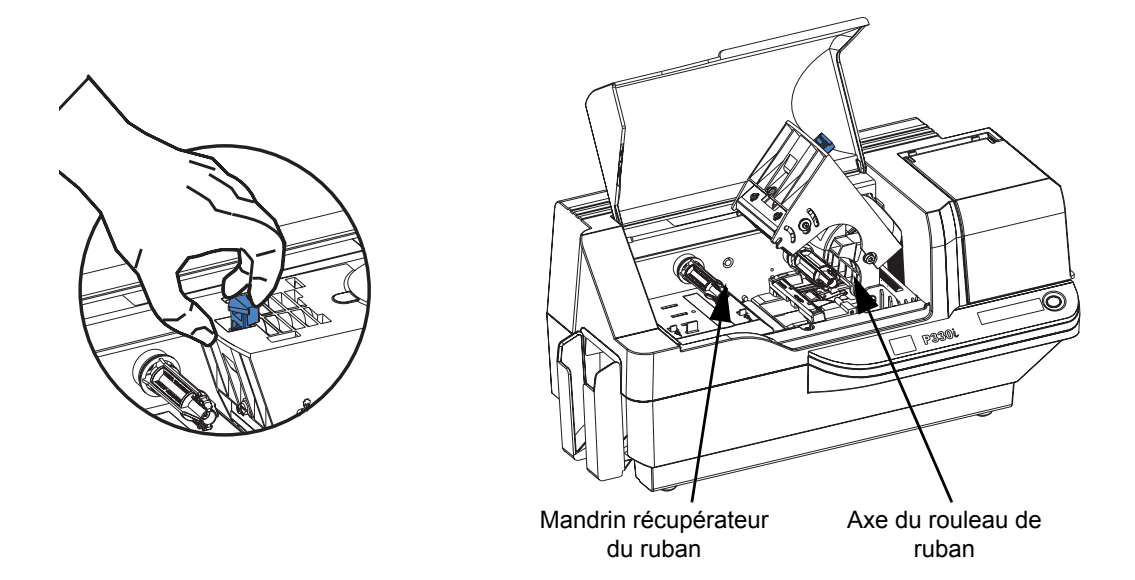

**3.** Repérez l'axe du rouleau de ruban et le mandrin récupérateur du ruban (voir ci-dessus). Chargez le ruban sur l'axe du rouleau (sous le chariot de tête d'impression), **le rebord positionné à l'intérieur**, et placez la bobine vide (sur laquelle se trouve le ruban) sur le mandrin récupérateur. Assurez-vous que le ruban passe sur la partie supérieure de l'axe du rouleau et s'enroule sur la partie supérieure du mandrin récupérateur.

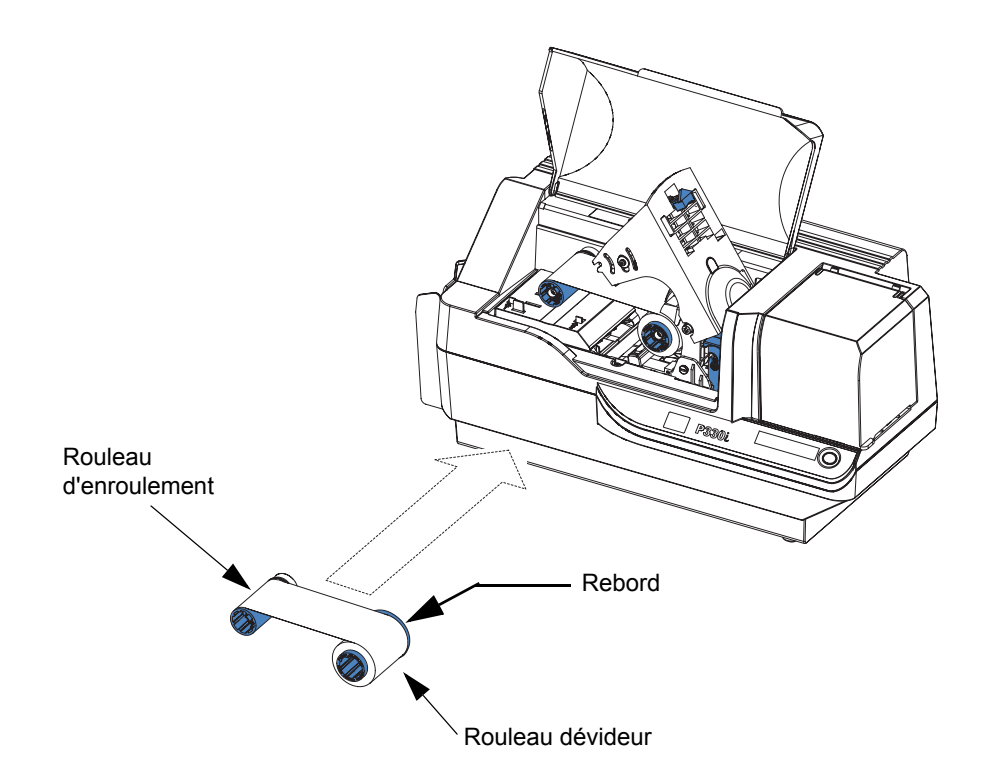

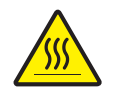

**Attention •** Ne touchez pas la tête d'impression si l'imprimante a été utilisée au cours des 10 dernières minutes. Elle pourrait être très chaude et provoquer une brûlure.

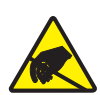

**Attention : Risque de décharge électrostatique •** Une décharge d'électricité statique est possible si vous touchez des parties métalliques exposées. Il est conseillé d'utiliser un bracelet antistatique ou une protection similaire.

**4.** Appuyez doucement sur le chariot de tête d'impression jusqu'à ce qu'il soit complètement remis en place, comme indiqué dans l'illustration ci-dessous. Il n'est pas nécessaire de forcer.

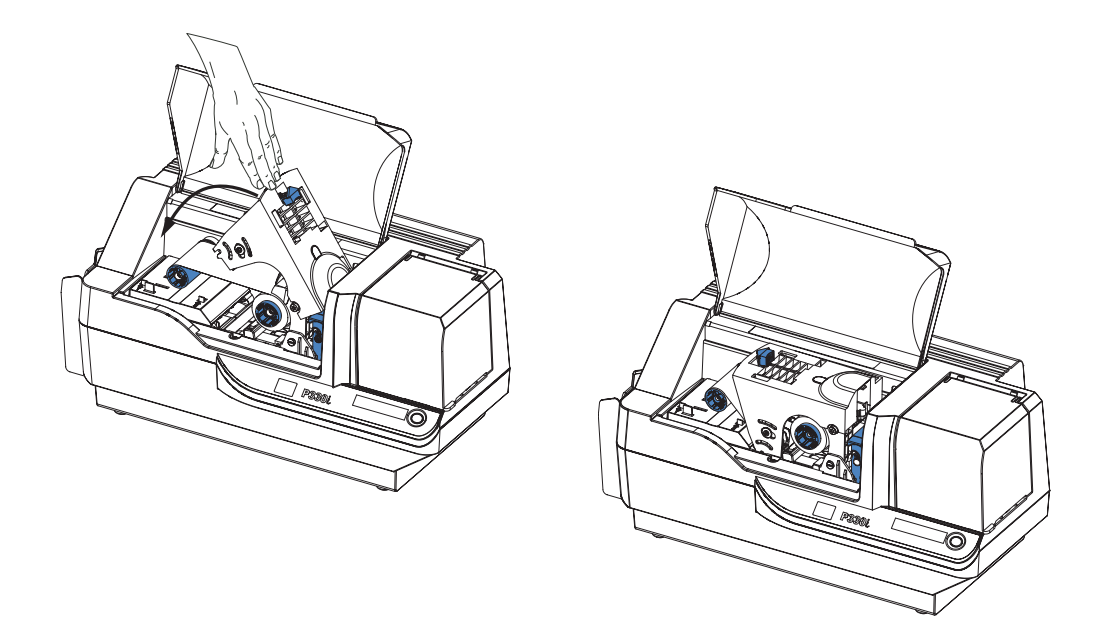

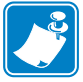

**Remarque •** Au cours d'une utilisation normale (lorsque l'imprimante est raccordée à une prise électrique et sous tension), le ruban doit automatiquement être synchronisé lorsque la tête d'impression retrouve sa position d'origine. Le ruban doit être identifié et les paramètres correspondants envoyés au pilote.

L'imprimante n'étant pas encore raccordée à une prise électrique à ce stade de la procédure d'installation et de configuration, la remise en place du chariot de tête d'impression n'aura aucun effet. Le ruban sera synchronisé une fois l'imprimante mise sous tension.

## <span id="page-28-0"></span>**Installation de la cartouche de nettoyage des cartes**

La cartouche de nettoyage des cartes nettoie les cartes qui entrent dans l'imprimante. Elle contient un cadre de cartouche et un rouleau adhésif, fournis ensemble.

**1.** Enlevez le cadre de cartouche et le rouleau adhésif de leur emballage. Insérez le rouleau adhésif dans le cadre de cartouche, comme indiqué ci-dessous. Pour éviter tout dépôt d'impuretés, maintenez toujours le cadre et le rouleau par leurs extrémités.

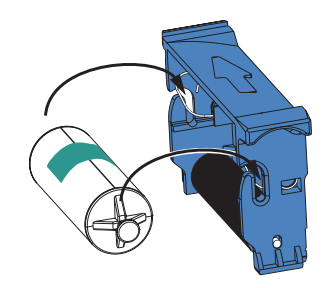

**2.** Ôtez la languette de protection du ruban adhésif.

.

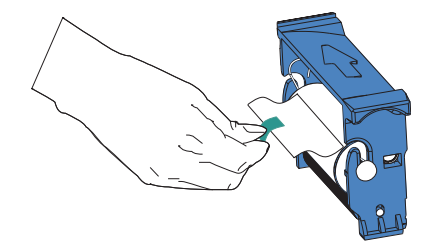

**3.** Si le capot principal de l'imprimante est fermé, ouvrez-le. Repérez l'emplacement destiné à la cartouche de nettoyage des cartes (cette zone était initialement recouverte d'un ruban indicateur).

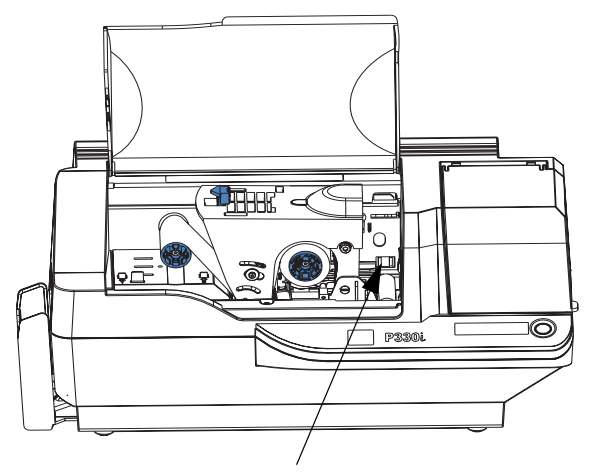

Emplacement d'installation de la cartouche de nettoyage des cartes

#### **Installation et configuration**

Installation de la cartouche de nettoyage des cartes

**4.** Repérez la fente située à l'arrière de l'emplacement réservé à la cartouche de nettoyage des cartes (voir ci-dessous)

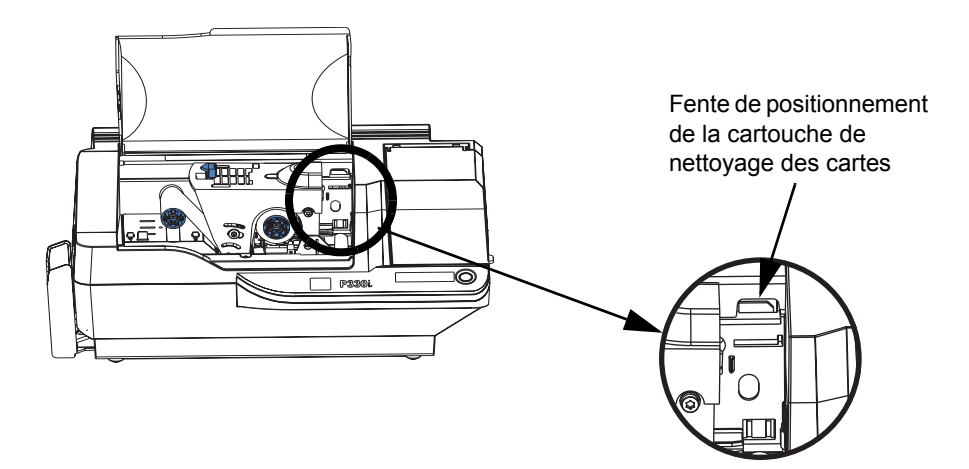

**5.** Maintenez la cartouche de nettoyage des cartes par sa « poignée » (la flèche ne doit pas être orientée vers vous). Inclinez la cartouche d'environ 30° (vers le bas), puis insérez le couvercle de la cartouche dans la fente, jusqu'à ce que la cartouche soit installée contre la paroi arrière. Poussez ensuite l'avant de la cartouche jusqu'à ce qu'elle soit entièrement positionnée (un « clic » est émis lorsqu'elle est verrouillée). Reportez-vous à l'illustration ci-dessous.

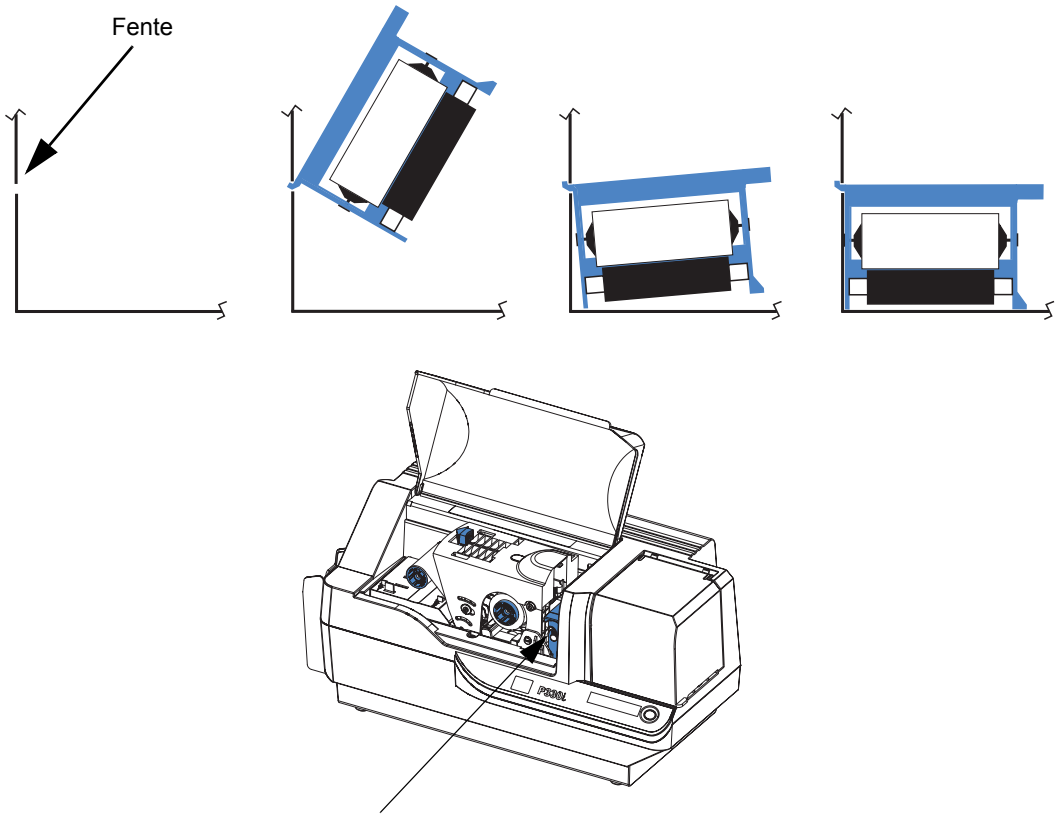

Position finale de la cartouche de nettoyage des cartes

**6.** Rabattez le capot principal de l'imprimante.

## <span id="page-30-0"></span>**Configuration du contrôle de l'épaisseur des cartes**

Le contrôle de l'épaisseur des cartes est défini par l'utilisateur pour régler l'espace entre les cartes qui entrent dans l'imprimante afin d'éviter que deux cartes ne passent simultanément (ce qui pourrait entraîner un bourrage) ou qu'aucune ne soit prise.

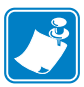

**Remarque •** Définissez le contrôle de l'épaisseur des cartes avant de charger les cartes.

**1.** Ouvrez le couvercle du système d'alimentation en cartes. Le couvercle étant articulé, soulevez-le par le côté avant droit.

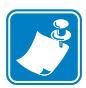

**Remarque •** Pour limiter le dépôt d'impuretés et garantir une meilleure qualité d'impression, ne laissez pas le couvercle du système d'alimentation en cartes ouvert trop longtemps.

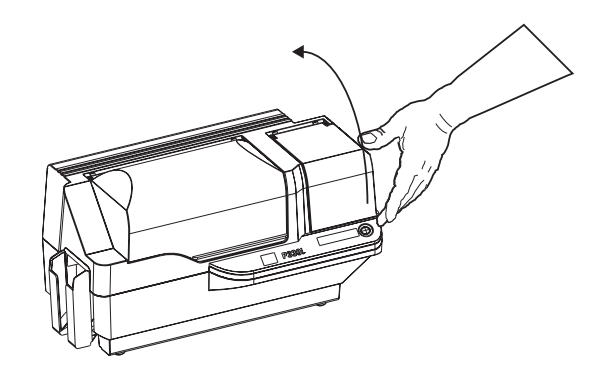

**2.** Le taquet de contrôle de l'épaisseur des cartes est situé à l'avant de l'ouverture de la zone du système d'alimentation en cartes, à gauche.

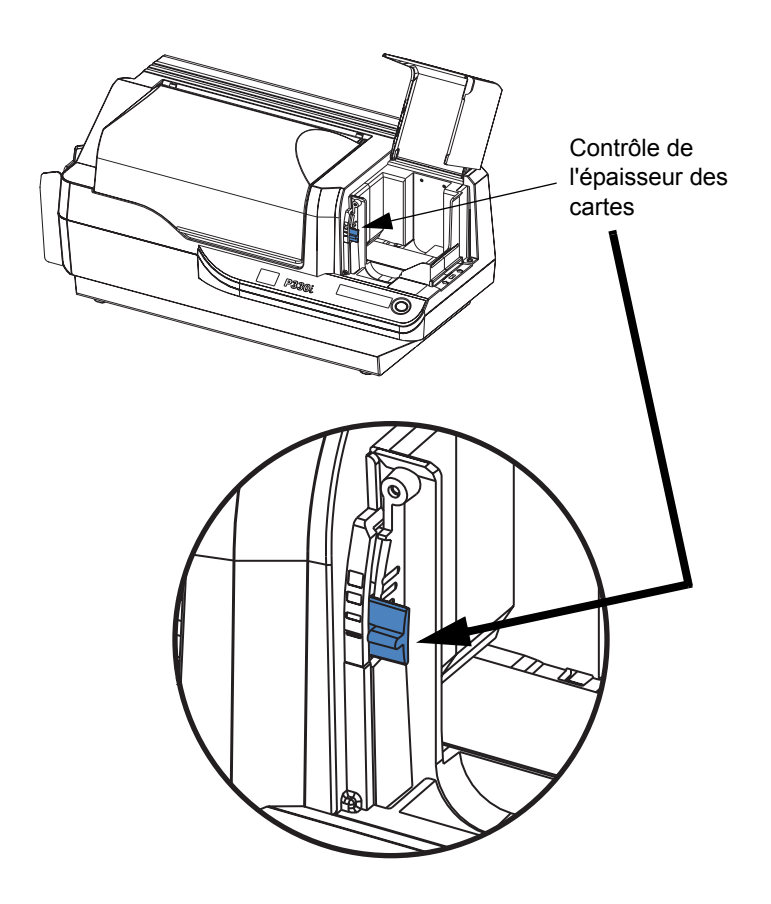

**3.** Le contrôle de l'épaisseur des cartes peut être positionné de quatre façons différentes. Déplacez-le selon les cas suivants :

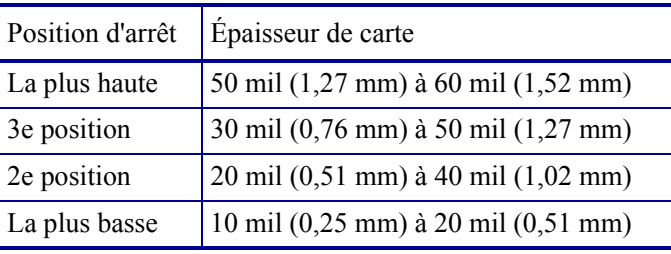

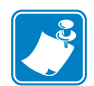

**Remarque •** Les plages des paramètres précédents tiennent compte des écarts dus aux conditions liées à l'environnement (en particulier l'humidité) et des cartes provenant de différents fabricants. De façon générale, commencez par la position la plus basse et montez d'un niveau jusqu'à ce que les cartes soient correctement placées.

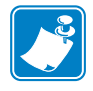

**Remarque •** Les cartes dont l'épaisseur est de 60 mil (1,524 mm) peuvent présenter un écart important (supérieur à 10 %) concernant leur épaisseur réelle. Utilisez-les uniquement si l'épaisseur de chaque carte a été mesurée et qu'elle est inférieure à 66 mil (1,676 mm).

### <span id="page-32-0"></span>**Chargement des cartes**

Cette section explique comment charger des cartes en plastique dans l'imprimante P330*i*. Cette dernière peut utiliser des cartes dont l'épaisseur est comprise entre10 mil (0,25 mm) et 60 mil  $(1,5 \text{ mm})$ .

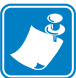

**Remarque •** Ne mélangez pas des cartes de différentes épaisseurs.

L'imprimante P330*i* peut également charger et imprimer des cartes insérées individuellement. Pour plus d'informations, reportez-vous au chapitre suivant.

**Remarque •** NE pliez PAS les cartes et NE touchez PAS les surfaces à imprimer, car cela pourrait nuire à la qualité d'impression. La surface des cartes doit rester nette et sans impuretés. Stockez toujours les cartes dans une boîte fermée. Il est aussi conseillé de les utiliser dès que possible.

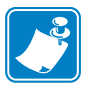

**Remarque •** Pour les cartes comportant une bande magnétique, reportez-vous à l'annexe A pour plus d'informations sur leur chargement.

Les cartes en plastique sont généralement emballées par paquets de 100, et le système d'alimentation en cartes peut contenir un paquet entier de 100 cartes de 0,76 mm. Il peut arriver que les cartes se collent entre elles. Dans ce cas-là, elles risquent de ne pas passer dans l'imprimante ou de passer par deux. Pour éviter cela, séparez les cartes avant le chargement, en suivant les étapes 2 à 4 ci-dessous.

**1.** Si le couvercle du système d'alimentation en cartes est fermé, ouvrez-le. Le capot étant articulé, soulevez-le par le côté avant droit.

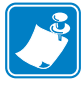

**Remarque •** Pour limiter le dépôt d'impuretés et garantir une meilleure qualité d'impression, ne laissez pas le couvercle du système d'alimentation en cartes ouvert trop longtemps.

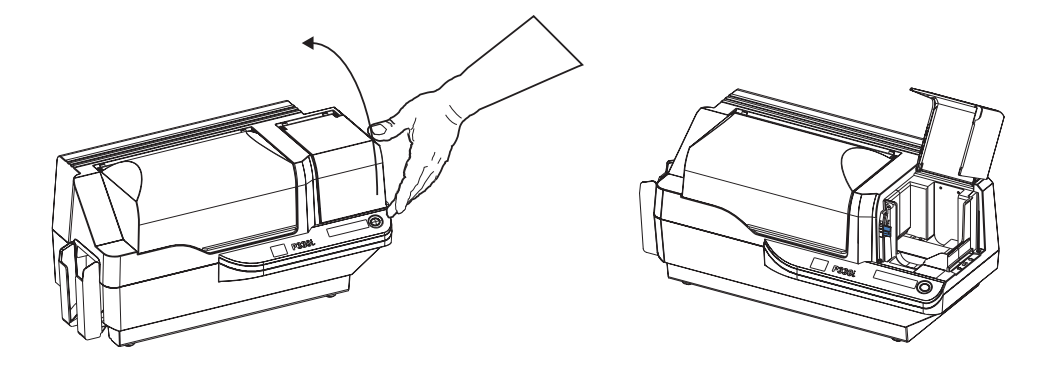

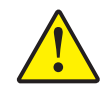

**Attention •** Ne touchez pas les surfaces à imprimer des cartes, car cela pourrait réduire la qualité d'impression.

- **2.** Déballez entièrement le du paquet de cartes.
- **3.** Saisissez les côtés du paquet et posez-le verticalement sur une surface plane (un bureau, par exemple). Si le paquet est trop épais et que vous ne pouvez pas le tenir correctement, utilisez environ une moitié de paquet à la fois.

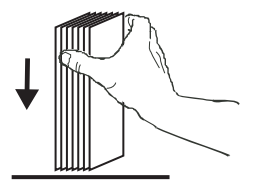

**4.** Poussez le paquet vers l'avant et vers l'arrière en l'inclinant d'environ 45° afin de séparer toutes les cartes.

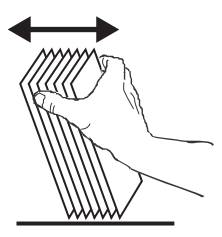

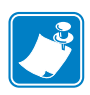

**Remarque •** En raison de la présence de charges d'électricité statique et de bavures de découpage, des cartes peuvent rester collées entre elles de façon assez tenace. Ces cartes doivent être séparées une à une avant d'être insérées dans le système d'alimentation afin d'éviter tout problème d'alimentation ou d'impression.

**5.** Reformez le paquet de cartes et placez-le dans le réceptacle.

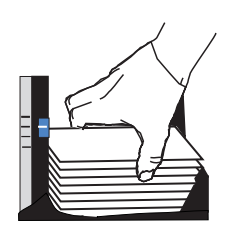

**6.** Vous constaterez la présence d'un « espace » dans la pile de cartes : plusieurs cartes reposent à plat, alors que celles qui se trouvent au-dessus sont inclinées vers le haut, comme indiqué dans l'illustration exagérée ci-dessous. **Cela est tout à fait normal** et garantit une alimentation correcte.

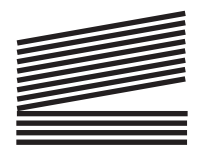

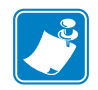

**Remarque •** Ne tentez pas de supprimer cet espace en appuyant sur le paquet de cartes dans le réceptacle car cela pourrait perturber l'alimentation.

## <span id="page-34-0"></span>**Réceptacle de cartes**

Le réceptacle de cartes est généralement destiné à recevoir les cartes imprimées. L'imprimante peut être utilisée lorsque le réceptacle de cartes est fermé. Dans ce cas, les cartes ne seront pas récupérées dans ce réceptacle.

**1.** Tirez le réceptacle afin de pouvoir l'utiliser.

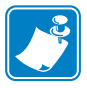

**Remarque •** Le réceptacle est étroitement ajusté, pour éviter tout mouvement lors du transport ou de l'utilisation. Vous devez le tirer ou le pousser avec fermeté.

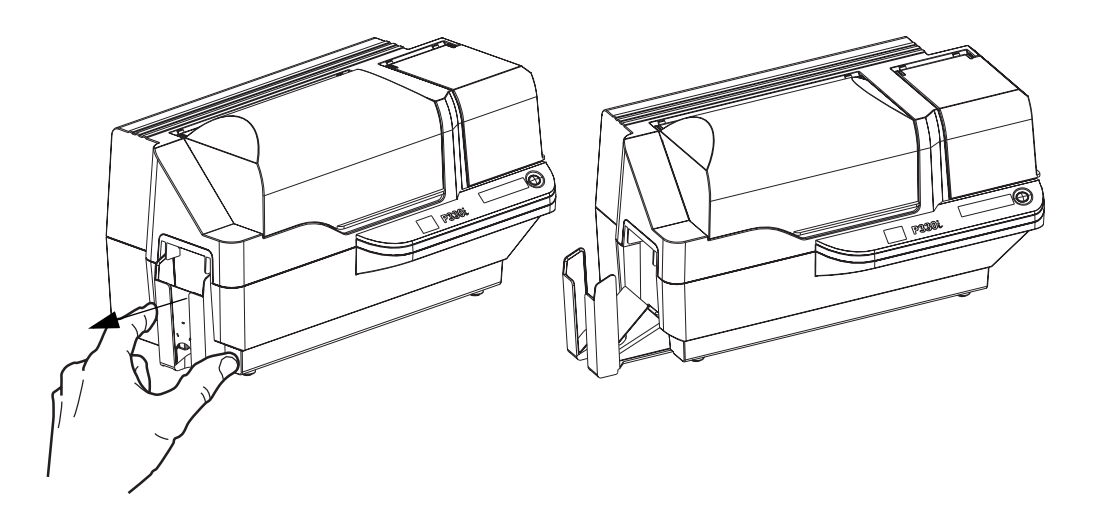

- **2.** Lorsque vous n'utilisez pas l'imprimante, fermez le réceptacle pour protéger l'imprimante contre les impuretés et éviter que le réceptacle ne s'abîme.
- **3.** Si nécessaire, le réceptacle peut être entièrement enlevé de l'imprimante. Pour cela, insérez un objet fin qui ne soit pas trop pointu (un crayon, par exemple) dans le trou qui se trouve sous l'imprimante et poussez vers le haut tout en tirant le réceptacle afin de le libérer. Pour le réinstaller, il vous suffit de l'insérer en le faisant glisser jusqu'à ce qu'il s'enclenche dans sa position.

## <span id="page-35-0"></span>**Connexion de l'imprimante à votre ordinateur**

L'imprimante P330i comporte une interface USB standard.

L'imprimante peut éventuellement être commandée avec un adaptateur Ethernet 10/100base-T (en plus de l'interface USB). L'adaptateur Ethernet peut également être commandé en tant que module complémentaire et installé sur site par un technicien agréé par Zebra.

**1.** Si vous utilisez l'interface USB, utilisez le câble USB fourni pour relier le connecteur USB de l'imprimante à un port USB de l'ordinateur, comme indiqué ci-dessous. (Dans l'illustration ci-dessous, l'adaptateur Ethernet facultatif se trouve immédiatement au-dessus du connecteur USB, ce qui peut ne pas être le cas pour votre imprimante.)

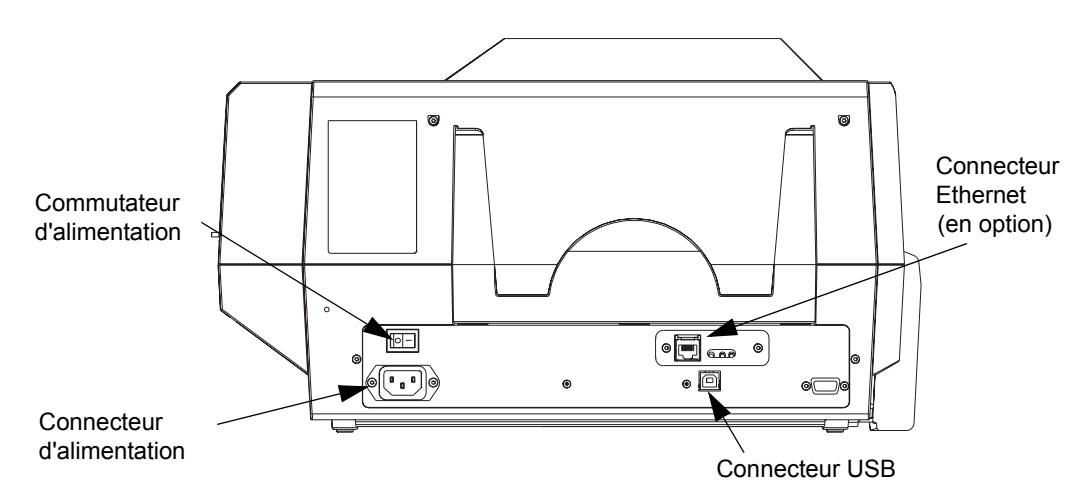

**2.** Si votre imprimante est pourvue d'un adaptateur Ethernet en option et d'une connexion USB standard, utilisez le câble USB fourni **ou** un câble Ethernet standard pour connecter l'imprimante à un port correspondant de l'ordinateur ou du réseau.

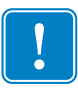

**Important •** N'utilisez pas les connexions USB et Ethernet simultanément.

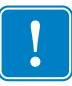

**Important •** L'imprimante risque de fonctionner de façon intermittente ou imprévisible si les connecteurs ne sont pas sécurisés. S'il est endommagé, le câble d'alimentation doit être remplacé par un câble strictement équivalent.
#### **Raccordement électrique**

L'imprimante P330*i* comporte une source d'alimentation électrique interne qui accepte une tension d'entrée nominale entre 110 et 230 Volts, de 50 à 60 Hertz. La source d'alimentation doit être mise à la terre.

Selon la référence du modèle, votre imprimante P330*i* est livrée avec un ou deux cordons d'alimentation. Utilisez celui qui convient pour la connexion à votre source d'alimentation. Si aucun des deux cordons n'est pourvu d'un connecteur approprié, il est toujours possible de se procurer des cordons d'alimentation localement. Ils doivent impérativement comporter trois fils (avec mise à la terre).

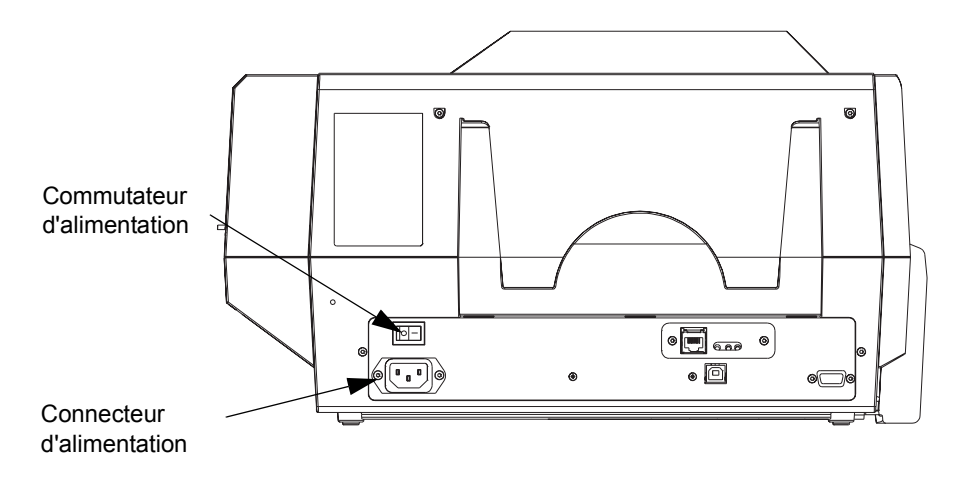

- **1.** Mettez l'imprimante hors tension (**O)**.
- **2.** Selon le réseau local, branchez le cordon d'alimentation approprié au connecteur de l'imprimante et à une prise d'alimentation mise à la terre.

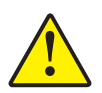

**Attention •** Si le cordon d'alimentation semble endommagé de quelque façon que ce soit ou s'il n'est pas correctement branché au connecteur de l'imprimante ou à la source d'alimentation, **ARRÊTEZ !** L'utilisation d'un cordon d'alimentation abîmé ou inadapté peut endommager le matériel, entraîner un incendie ou éventuellement provoquer des blessures.

**3.** Pour mettre l'imprimante sous tension, basculez l'interrupteur en position de marche (**|**).

## **Impression d'une carte test**

Une fois le ruban et les cartes chargés, l'imprimante P330*i* est prête à imprimer. Pour vérifier le fonctionnement de l'imprimante, vous devez imprimer une carte test. (Pour cette opération, il n'est pas nécessaire que l'imprimante soit reliée à votre ordinateur ou réseau, mais elle doit être sous tension).

- **1.** Mettez l'imprimante hors tension (**O**) à l'aide de l'interrupteur situé à l'arrière.
- **2.** Tout en appuyant sur la touche du panneau avant de l'imprimante (à côté du panneau d'affichage LCD), mettez l'imprimante sous tension (**|**).
- **3.** Maintenez la touche du panneau enfoncée jusqu'à ce que le message SELF TEST (Test automatique) apparaisse sur le panneau d'affichage LCD.
- **4.** Relâchez la touche : la carte test va être imprimée.

Voici un exemple de carte test :

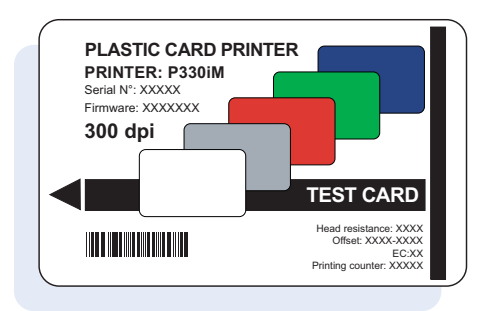

# **Emballage de l'imprimante P330***i* **pour son transport**

Si l'imprimante P330*i* doit être transportée, il est important d'utiliser l'emballage de protection et le carton de transport d'origine pour éviter de l'endommager. En cas de perte du matériel de livraison original, vous avez la possibilité de commander un kit de remplacement auprès de Zebra; veuillez vous reporter à la liste des supports qui se trouve sur le CD des pilotes Windows et de la documentat

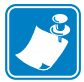

**Remarque •** Les spécificités du transport et l'état de l'imprimante sont susceptibles de déterminer les étapes à suivre parmi celles indiquées ci-dessous. L'utilisateur devra faire preuve de bon sens.

- **1.** Enlevez les cartes du système d'alimentation en cartes :
	- **a.** Lorsque l'imprimante est encore branchée, sous tension et connectée à l'ordinateur hôte, enlevez les cartes du système d'alimentation en cartes. La dernière carte ne s'enlève pas facilement. Si tel est le cas, utilisez la commande Eject Card (Éjecter la carte), disponible par le biais du pilote de l'ordinateur hôte, afin d'éjecter la dernière carte qui se trouve dans le système d'alimentation.

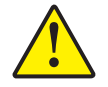

**Attention •** Ne tirez pas la dernière carte pour l'enlever. Cela pourrait endommager l'imprimante (ce qui annulerait la garantie) et la carte.

- **b.** Rabattez le couvercle du système d'alimentation en cartes.
- **2.** Si l'imprimante est encore branchée, sous tension et connectée à l'ordinateur hôte, mettez-la hors tension (**O**), déconnectez le câble d'interface de l'imprimante et débranchez le cordon d'alimentation.
- **3.** Ouvrez le capot principal. Ouvrez le chariot de tête d'impression et enlevez le ruban. (Si vous souhaitez conserver le ruban pour l'utiliser ultérieurement, vous pouvez le mettre dans un sac en plastique.)
- **4.** Insérez le tampon de protection de la tête d'impression et fermez le chariot. Enlevez la cartouche de nettoyage de cartes et placez-la dans la partie supérieure de l'emballage en mousse. Refermez le capot principal.
- **5.** Faites glisser le réceptacle dans l'imprimante pour le fermer intégralement.
- **6.** Placez l'imprimante dans son sac de protection en plastique.
- **7.** Placez la partie inférieure de l'emballage en mousse dans la partie inférieure du carton de transport.
- **8.** Placez l'imprimante dans la partie inférieure de l'emballage en mousse à l'emplacement prévu à cet effet en la maintenant à deux mains.
- **9.** Placez la partie supérieure de l'emballage en mousse sur l'imprimante et appuyez doucement dessus afin de l'ajuster à l'imprimante. Le haut de la partie supérieure de l'emballage en mousse doit être au même niveau que le haut de la partie inférieure du carton de transport.
- **10.** Placez la partie supérieure du carton sur la partie inférieure.
- **11.** Insérez et fermez les poignées/verrous.

Emballage de l'imprimante P330i pour son transport

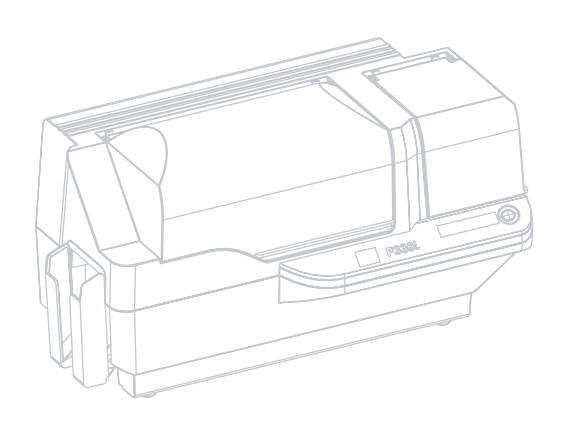

# Impression de cartes

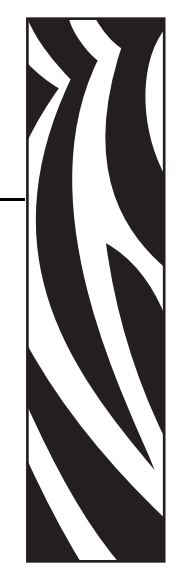

3

L'utilisation de l'imprimante de cartes P330*i* est similaire à celle de toute autre imprimante dans un environnement Windows.

- Le pilote d'impression est installé sur votre ordinateur (voir le chapitre 2).
- L'imprimante P330i est reliée à une source d'alimentation et à un ordinateur (voir le chapitre 2).
- L'imprimante P330i est sélectionnée soit par le système d'exploitation soit par le logiciel d'application.
- Les propriétés de l'imprimante sont définies (les valeurs d'origine conviennent à la plupart des applications).
- L'impression de cartes est gérée automatiquement par le logiciel approprié.

# **Configuration des propriétés de l'imprimante**

Vous pouvez définir les propriétés de l'imprimante au niveau du système d'exploitation ou à partir du logiciel d'impression de cartes.

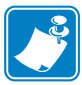

**Remarque •** Seules les propriétés et les options pouvant être définies par l'utilisateur sont décrites dans la procédure de configuration des propriétés de l'imprimante ci-après. L'utilisateur ne doit effectuer de sélection ou définir de paramètre que si la procédure l'exige.

Les paramètres de préférences permettent à l'utilisateur de déterminer l'orientation d'impression, Paysage (largeur) ou Portait (hauteur), pour l'imprimante de cartes P330*i* et de vérifier qu'un ruban approprié est installé sur l'imprimante. (Les rubans monochromes peuvent être sélectionnés à partir du menu déroulant.)

Si l'imprimante P330*i* est équipée d'un codeur de piste de cartes magnétiques (en option), les paramètres de codage et de coercivité peuvent être définis.

Le nettoyage de l'imprimante peut être lancé à partir de la fenêtre Tools (Outils) ou à partir de l'imprimante (voir le chapitre 4).

Vous pouvez également sélectionner une carte test dans la fenêtre Tools (Outils) à partir de plusieurs styles prédéfinis.

L'option Single Feed Options (Options de chargement unique) permet de désactiver ou d'activer la prise en charge de l'alimentation unique.

- Si l'option Disable Single Feed Support (Désactiver le chargement unique) est sélectionnée, le message OUT OF CARDS (cartes épuisées) apparaît sur l'écran à cristaux liquides lorsque l'imprimante P330*i* est à court de cartes. Appuyez sur la touche du panneau de l'imprimante pour continuer.
- Si l'option Enable Single Feed Support (Activer le chargement unique) est sélectionnée et que l'imprimante P330*i* est à court de cartes, celle-ci se met en mode d'attente jusqu'à ce qu'une carte soit insérée dans la fente destinée à cet usage ou que plusieurs cartes soient chargées dans le bac d'alimentation, puis elle reprend automatiquement l'impression.

# **Impression d'un échantillon de carte**

Des modèles de cartes sont fournis avec le pilote d'impression. Pour les utiliser, le logiciel Microsoft Word ou Microsoft Paint doit être installé sur votre ordinateur. Ces cartes sont accessibles via le menu Démarrer. Sélectionnez Démarrer, Programmes, Zebra Card Printers, puis choisissez un échantillon de carte ou suivez les instructions ci-dessous pour créer une carte.

Pour créer et imprimer votre première carte :

- **1.** Lancez Microsoft Word. Pour cela, double-cliquez sur l'icône de l'application sur le bureau ou cliquez sur Démarrer, sélectionnez Programmes, puis accédez à l'application correspondante.
- **2.** Dans le menu **F**ile (Fichier), sélectionnez **Page Setup** (Mise en page).
- **3.** Sélectionnez l'onglet **Paper Size** (Format du papier), puis choisissez l'option **Card** (Carte). Dans la partie Orientation, activez **Landscape** (Paysage).
- **4.** Sélectionnez ensuite l'onglet **Margins** (Marges), puis définissez les options Top (Haut), Bottom (Bas), Left (Gauche) et Right (Droite) sur 0 (zéro).
- **5.** Cliquez sur **OK** pour fermer la fenêtre **Page Setup** (Mise en page).
- **6.** La carte apparaît à l'écran.
- **7.** Saisissez du texte en couleur et en noir et insérez des images en couleur (voir l'exemple ci-dessous).

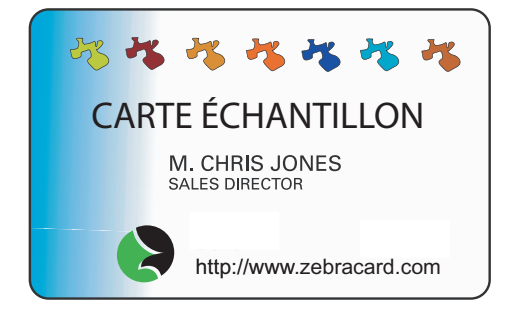

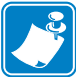

**Remarque •** Pour les cartes dont l'épaisseur est inférieure à 20 mils (0,51 mm) ou supérieure à 40 mils (1,02 mm), des restrictions s'appliquent : vous ne pouvez pas utiliser plus de deux zones en couleur complète 30 mm x 30 mm, les informations en noir et blanc (par exemple, le texte et les codes-barres) ne doivent pas couvrir plus de 50 % de la carte et une bordure sans impression d'au moins 5 mm doit entourer la carte.

En revanche, ces restrictions ne s'appliquent pas pour les cartes dont l'épaisseur est comprise entre 20 mils (0,51 mm) et 40 mils (1,02 mm). L'impression toute en couleur est autorisée sur la totalité de la carte.

- **8.** Lorsque vous êtes prêt à imprimer, cliquez sur le menu **File** (Fichier) et sélectionnez l'option **Print** (Imprimer).
- **9.** Si l'imprimante n'est pas sélectionnée comme imprimante par défaut, cliquez sur le menu File (Fichier), sélectionnez l'option **Print Setup** (Imprimer) et choisissez **Zebra P330***i* **Card** Printer dans la liste des imprimantes disponibles. Fermez la boîte de dialogue **Print Setup** (Imprimer).
- **10.** Une carte est chargée et l'impression débute (le temps de chargement des données peut varier en fonction de la complexité de la carte et de la vitesse d'exécution de votre ordinateur).
- **11.** Une fois le travail d'impression terminé, la carte ressort de l'imprimante.

#### **Chargement carte par carte**

Une fente de chargement manuel est disponible en dessous du réceptacle d'alimentation de cartes afin de charger des cartes une par une. Ce réceptacle doit être vide afin que le chargement unique fonctionne correctement.

- **1.** Ouvrez le couvercle du système d'alimentation en cartes. Vérifiez qu'aucune carte ne se trouve dans le chargeur, puis refermez le capot.
- **2.** Insérez une seule carte dans la fente située en dessous du système d'alimentation en cartes. Ne chargez pas plus d'une carte à la fois.

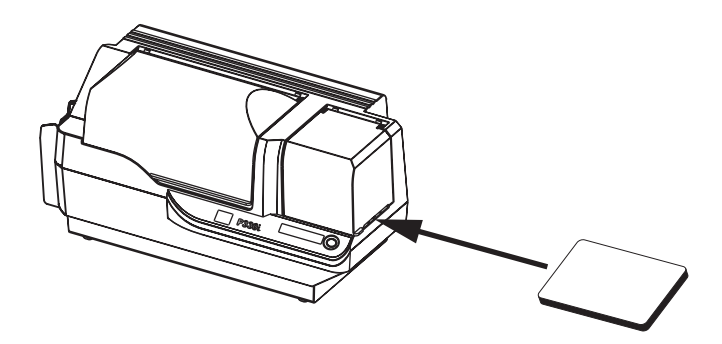

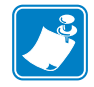

**Remarque •** Si le chargement unique correspond au mode de fonctionnement normal, vous pouvez sélectionner ce mode à partir du pilote. Dans ce mode de chargement, la carte n'est pas imprimée tant que le travail d'impression n'est pas envoyé à l'imprimante et que la carte n'est pas insérée dans la fente destinée à cet usage.

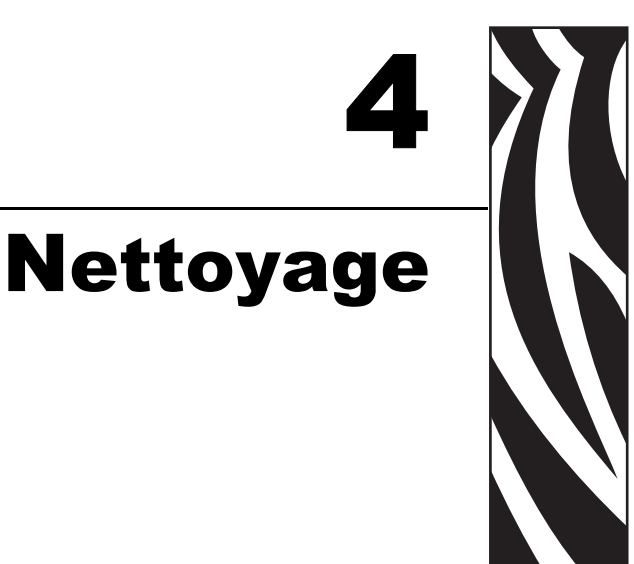

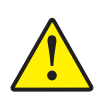

**Attention •** PROTÉGEZ VOTRE GARANTIE D'USINE !

**Les procédures de nettoyage recommandées doivent être respectées pour conserver la garantie d'usine. Pour toute autre procédure de nettoyage, ne confiez l'entretien de l'imprimante P330***i* **qu'à des techniciens agréés par Zebra.**

**Ne desserrez, serrez, ajustez, pliez, etc. JAMAIS une pièce ou un câble interne à l'imprimante.**

**N'utilisez JAMAIS un compresseur d'air à haute pression pour enlever des particules de l'imprimante.**

#### **Nettoyage de l'imprimante**

L'imprimante P330*i* doit être nettoyée à l'aide des cartes de nettoyage présaturées fournies. L'utilisation régulière de ces cartes permet de nettoyer et d'entretenir des pièces importantes inaccessibles de l'imprimante, notamment la tête d'impression, les rouleaux de transport et le poste de codage magnétique en option.

#### **Quand nettoyer**

Lorsque l'écran LCD affiche le message **CLEAN PRINTER** (Nettoyer imprimante).

Toutes les 1 000 cartes environ avec le ruban à 5 pistes de couleur, ou toutes les 5 000 cartes avec un ruban monochrome.

#### **Comment nettoyer**

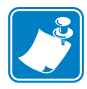

**Remarque •** Cette procédure utilise deux cartes de nettoyage. La taille de l'une des cartes de nettoyage est identique à celle d'une carte en plastique normale et est appelée « carte de nettoyage ». L'autre a une forme allongée, et elle s'élargit à l'une de ses extrémités. Il s'agit de la « longue carte de nettoyage ».

- **1.** Laissez l'imprimante sous tension, ou mettez-la sous tension le cas échéant.
- **2.** Lancez le processus de nettoyage à l'aide de l'une des méthodes suivantes :
	- Maintenez la touche du panneau de l'imprimante enfoncée pendant plusieurs secondes, jusqu'à ce que l'écran LCD affiche le message **REMOVE RIBBON THEN CLOSE HEAD** (Enlever le ruban et fermer la tête).
	- À partir de l'ordinateur, accédez au logiciel des outils de l'imprimante P330*i*, puis cliquez sur la touche CLEAN (Nettoyer). L'écran LCD affiche le message **REMOVE RIBBON THEN CLOSE HEAD** (Enlever le ruban et fermer la tête).
- **3.** Ouvrez le capot principal, libérez le chariot de tête d'impression, puis enlevez le ruban. Fermez le chariot de tête d'impression. (Pour plus d'informations, reportez-vous au chapitre 2.) L'écran LCD affiche le message **EMPTY FEEDER & PRESS BUTTON** (Vider l'alimentation et appuyer sur la touche).
- **4.** Ouvrez le couvercle du système d'alimentation en cartes et enlevez les cartes de l'alimentation. La dernière carte est difficile à enlever. Laissez-la en place. Appuyez sur la touche à l'avant de l'imprimante. La carte restante va être éjectée. L'écran LCD va ensuite afficher le message **LOAD CLEANING CARD IN FEEDER** (Charger carte de nettoyage dans le système d'alimentation).
- **5.** Placez une carte de nettoyage présaturée le système d'alimentation en cartes. La carte de nettoyage va automatiquement avancer dans l'imprimante et le processus de nettoyage va commencer (plusieurs secondes d'attente sont nécessaires entre le chargement de la carte de nettoyage et le début du mouvement de nettoyage). Durant le processus de nettoyage, l'écran LCD affiche le message **CLEANING PRINTER** (Nettoyage imprimante).
- **6.** À la fin de cette partie du processus de nettoyage, la carte de nettoyage est éjectée, et l'écran LCD affiche le message **PRESS BUTTON TO CONTINUE** (Appuyer sur la touche pour continuer).
- **7.** Une fois que vous avez appuyé sur la touche du panneau, l'écran LCD affiche le message **FEED LONG CLEANING CARD IN EXIT** (Insérer longue carte de nettoyage en sortie). Insérez l'extrémité longue de la carte de nettoyage longue au niveau de la sortie de cartes (directement au-dessus du réceptacle de cartes). Si vous insérez une carte de nettoyage « normale » au niveau de la sortie des cartes, l'écran LCD affiche le message **INVALID CARD, PRESS BUTTON** (Carte non valide, appuyer sur la touche pour continuer) jusqu'à ce que vous appuyiez sur la touche du panneau et que vous insériez la longue carte de nettoyage au niveau de la sortie des cartes.

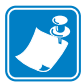

**Remarque •** Si aucune action n'est effectuée à ce stade (c'est-à-dire si vous n'insérez pas la longue carte de nettoyage), après un certain temps, le message affiché par l'écran LCD devient **CLEAN PRINTER** (Nettoyer imprimante). L'imprimante est en mesure d'imprimer, mais l'écran LCD continue à afficher ce message.

Ce nettoyage limité n'est pas approfondi, mais il peut être effectué si aucune longue carte de nettoyage n'est disponible.

Pour obtenir à nouveau le message **READY** (Prête), vous devez effectuer un nettoyage complet, à l'aide de cartes de nettoyage courtes et longues, à partir de l'étape 2 ci-dessus jusqu'à l'étape 9 ci-dessous.

- **8.** La longue carte de nettoyage va être automatiquement chargée dans l'imprimante, et le nettoyage va continuer. L'écran LCD affiche à nouveau le message **CLEANING PRINTER** (Nettoyage imprimante).
- **9.** Une fois le nettoyage terminé, la longue carte de nettoyage est éjectée et l'écran LCD affiche le message **READY** (Prête), indiquant que l'imprimante est en mesure de reprendre une activité normale.
- **10.** Jetez les deux cartes de nettoyage après chaque utilisation.

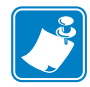

**Remarque •** N'utilisez pas de cartes de nettoyage usagées.

# **Nettoyage de la tête d'impression**

En général, un nettoyage effectué à l'aide des cartes de nettoyage est suffisant. Toutefois, un nettoyage de la tête d'impression permet d'enlever davantage de dépôts tenaces lorsque les problèmes d'impression persistent. Pour éviter tout dépôt, utilisez uniquement des tampons en mousse.

- **1.** Mettez l'imprimante hors tension (**O**).
- **2.** Ouvrez le capot principal, libérez le chariot de tête d'impression, puis enlevez le ruban. Laissez le chariot de tête d'impression levé. (Pour plus d'informations, reportez-vous au chapitre 2.)
- **3.** Nettoyez la tête d'impression en déplaçant un tampon imbibé d'alcool d'un côté à l'autre des éléments de la tête d'impression. Effectuez cette opération en douceur. Pour commander à nouveau des tampons, veuillez vous reporter à la liste des supports qui se trouve sur le CD des pilotes Windows et de la documentation utilisateur (Windows Drivers and User Documentation) fourni avec l'imprimante.
- **4.** Les tampons peuvent également être utilisés de façon similaire pour nettoyer la tête du codeur magnétique en option.

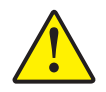

**Attention •** N'utilisez jamais d'objets pointus ou abrasifs pour enlever les dépôts de la tête d'impression. Cela pourrait l'endommager de façon définitive.

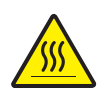

**Attention •** Ne touchez pas la tête d'impression si l'imprimante a été utilisée au cours des 10 dernières minutes. Elle pourrait être très chaude et provoquer une brûlure.

# **Cartouche de nettoyage des cartes**

L'imprimante P330*i* comporte une cartouche de nettoyage des cartes. Cet élément nettoie les cartes chargées dans l'imprimante par le système d'alimentation en cartes. Pour garantir la qualité d'impression, le rouleau de nettoyage doit être régulièrement remplacé. De nouveaux rouleaux de nettoyage sont inclus avec chaque ruban ou peuvent être achetés individuellement. (Pour en recommander, veuillez vous reporter à la liste des supports qui se trouve sur le CD des pilotes Windows et de la documentation utilisateur (Windows Drivers and User Documentation) fourni avec l'imprimante.)

Pour connaître la procédure d'installation de la cartouche de nettoyage de cartes, reportez-vous au chapitre 2.

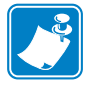

**Remarque •** Avant de remplacer la cartouche de nettoyage des cartes ou son rouleau de nettoyage, nettoyez l'imprimante à l'aide des cartes de nettoyage selon la procédure précédemment décrite dans ce chapitre.

#### **Quand remplacer le rouleau de nettoyage**

Remplacez le rouleau de nettoyage à chaque installation d'un nouveau ruban.

#### **Comment remplacer le rouleau de nettoyage**

**1.** Ouvrez le capot principal et repérez la cartouche de nettoyage de cartes.

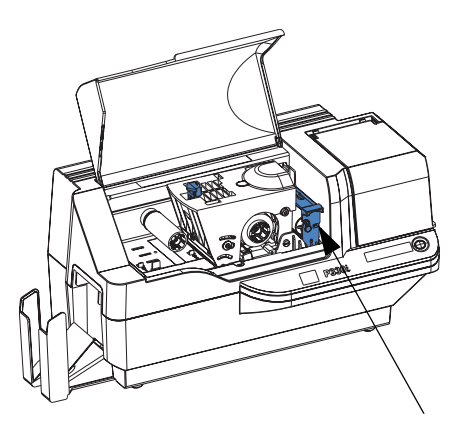

Cartouche de nettoyage des cartes

**2.** Enlevez doucement la cartouche de nettoyage des cartes. Soulevez la poignée et tirez-la pour sortir la cartouche de l'imprimante.

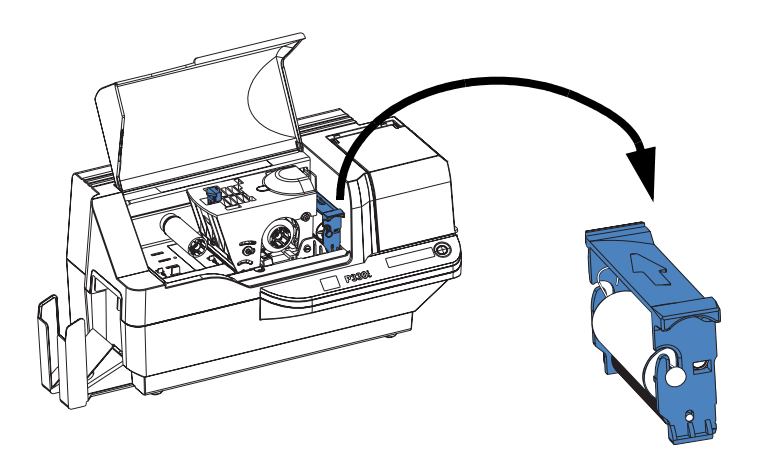

**3.** Enlevez le rouleau de nettoyage de la cartouche de nettoyage de cartes et jetez-le.

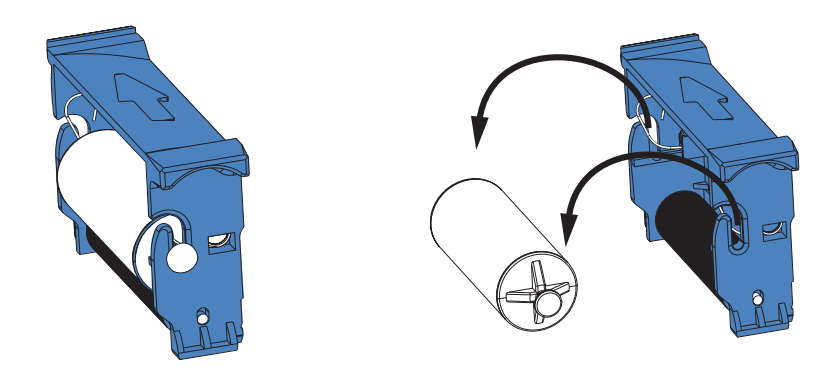

**4.** Installez un nouveau rouleau dans la cartouche. Pour éviter tout dépôt d'impuretés, maintenez toujours le rouleau de nettoyage par ses extrémités. (Pour le remplacement des rouleaux de nettoyage, veuillez vous reporter à la liste des supports qui se trouve sur le CD des pilotes Windows et de la documentation utilisateur (Windows Drivers and User Documentation) fourni avec l'imprimante.)

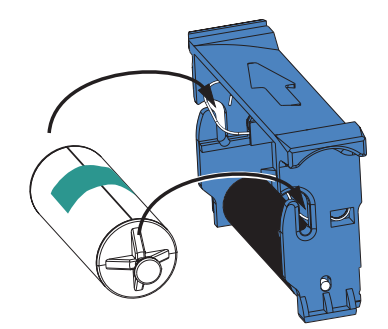

**5.** Ôtez la languette de protection du rouleau de nettoyage en tirant doucement sur la bande.

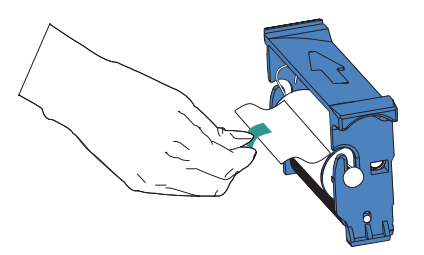

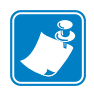

**Remarque •** NE TOUCHEZ PAS la surface du rouleau adhésif qui entre en contact avec les cartes.

**6.** Replacez la cartouche de nettoyage des cartes dans l'imprimante :

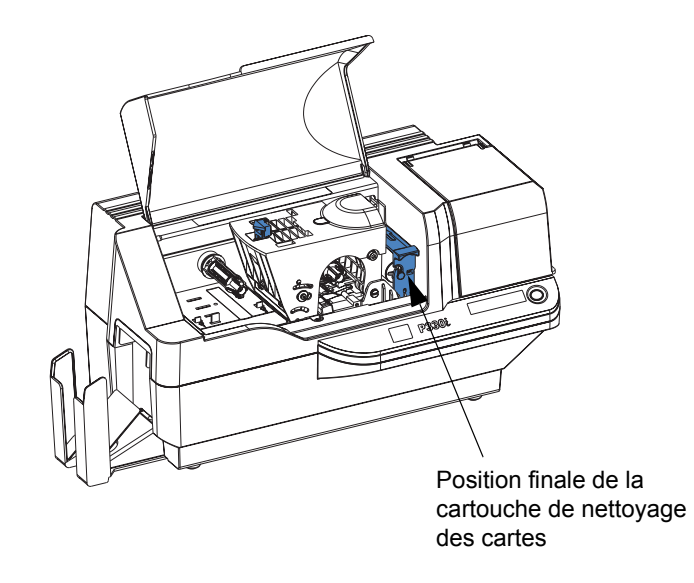

**7.** Rabattez le capot principal de l'imprimante.

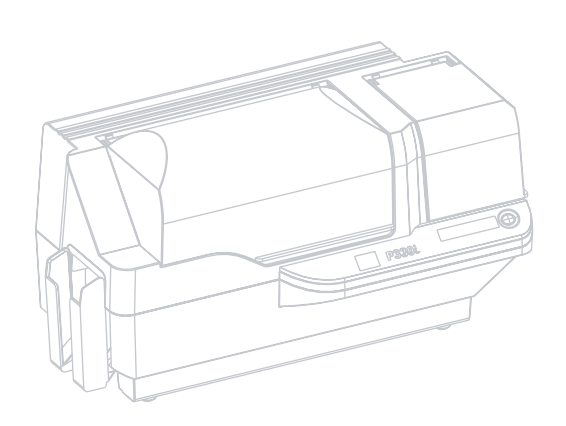

# 5 Dépannage

Le tableau de la page ci-après décrit les problèmes et les solutions correspondantes liés à une utilisation incorrecte de l'imprimante. Consultez ce tableau chaque fois que le fonctionnement de l'imprimante semble anormal ou que la qualité d'impression se dégrade.

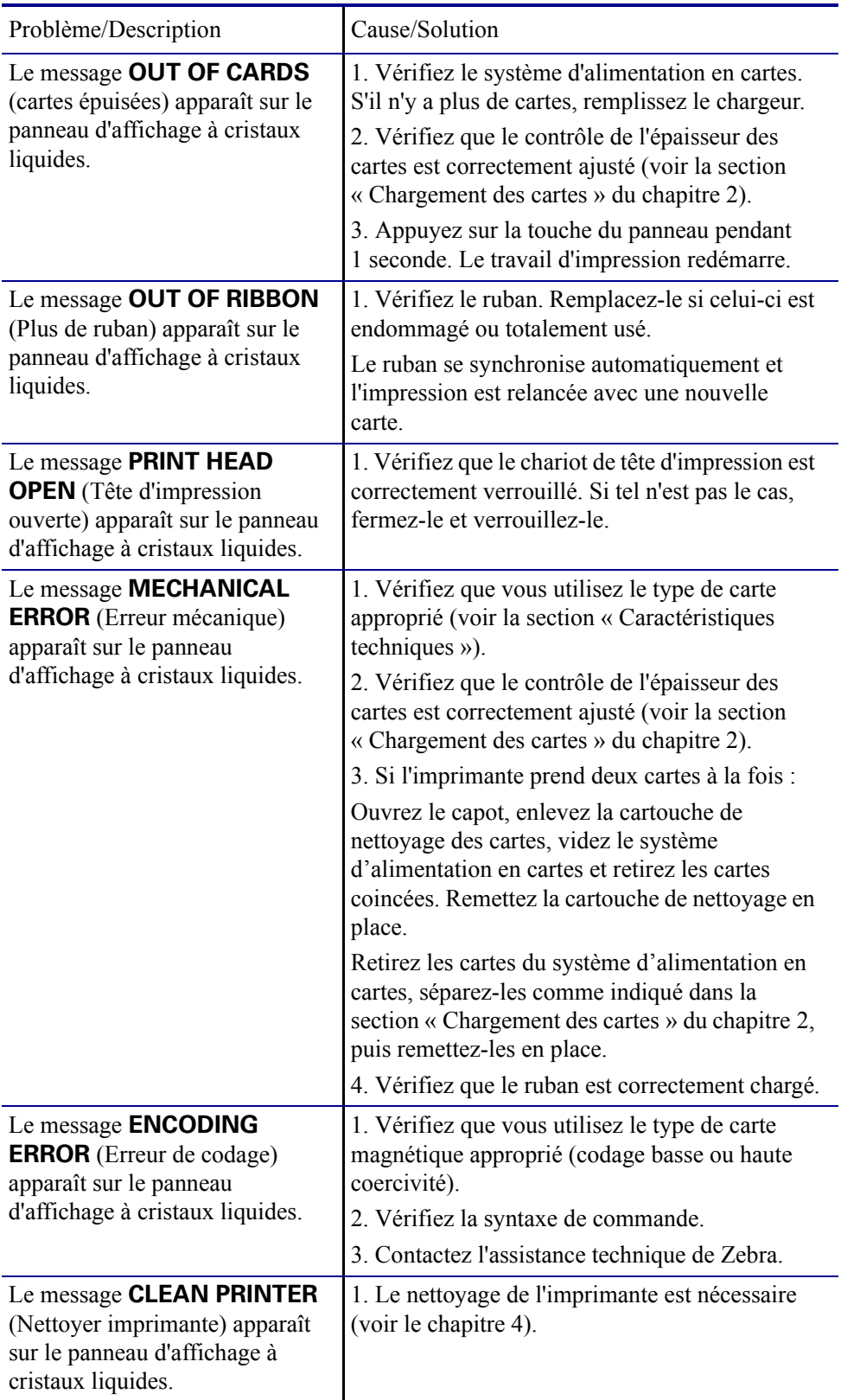

# **Problèmes de qualité d'impression**

Cette section va vous aider à résoudre les problèmes de qualité d'impression. La qualité d'impression dépend de plusieurs facteurs. Les deux plus importants sont la propreté et les cartes. Pour diagnostiquer et résoudre les problèmes de qualité d'impression, suivez les procédures de dépannage suivantes :

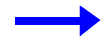

**Example 1 •** De petites tâches apparaissent sur la carte imprimée avec une zone non imprimée ou de couleur différente.

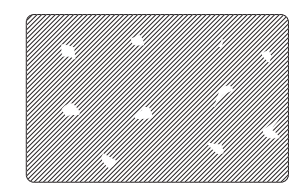

Cause possible :

• Des impuretés sont présentes sur la surface de la carte.

Solutions :

- Vérifiez que les cartes sont conservées dans un environnement dénué de poussière.
- Utilisez un lot de cartes différent.

Cause possible :

- Des impuretés sont présentes dans l'imprimante et/ou le rouleau de nettoyage est sale. Solutions :
- Nettoyez l'imprimante (voir le chapitre 4).
- Remplacez le rouleau de nettoyage (voir la section « Cartouche de nettoyage des cartes » du chapitre 4).

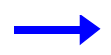

**Example 2 •** Des lignes horizontales (blanches) non imprimées apparaissent sur la carte.

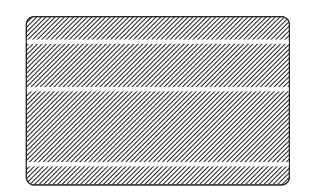

Cause possible :

• Le rouleau de ruban n'est pas correctement positionné.

Solutions :

- Vérifiez que le ruban est correctement enroulé sur les bobines et qu'il n'est pas replié.
- Insérez de nouveau le rouleau de ruban en vous assurant que sa position soit verrouillée.

Cause possible :

• La tête d'impression est sale.

Solution :

• Nettoyez la tête d'impression.

Cause possible :

• Des éléments de la tête d'impression sont endommagés (par exemple, rayés ou brûlés).

Solution :

• Contactez le service clientèle de Zebra pour plus d'informations sur le remplacement de la tête d'impression.

**Example 3 •** Le résultat de l'impression est très pâle, très foncé ou irrégulier.

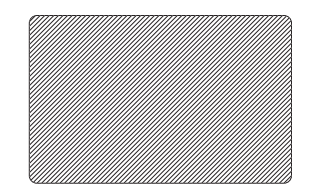

Cause possible :

• Le ruban n'a pas été stocké correctement ou il a été endommagé.

Solution :

• Changez le ruban et relancez l'impression.

Cause possible :

• Les cartes ne répondent pas aux spécifications.

Solution :

• Utilisez un lot de cartes différent.

Cause possible :

• Les paramètres de contraste et/ou d'intensité ne sont pas correctement définis. Solution :

• Ajustez les valeurs de contraste et/ou d'intensité à partir du logiciel.

Cause possible :

• Les paramètres de la tête d'impression sont définis sur une valeur trop faible/élevée. Solution :

• Ajustez les paramètres de la tête d'impression.

Cause possible :

• Des impuretés ou des poussières sont incrustées sur des éléments de la tête d'impression.

Solution :

• Nettoyez la tête d'impression (voir la section « Nettoyage de la tête d'impression » du chapitre 4).

**Example 4 •** L'impression produit une image floue.

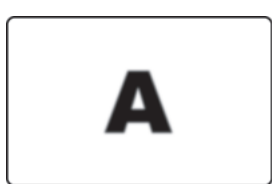

Cause possible :

• Le rouleau de ruban n'est pas correctement positionné.

Solutions :

- Vérifiez que le ruban est correctement enroulé sur les bobines de ruban.
- Insérez de nouveau le rouleau de ruban en vous assurant que sa position soit verrouillée, puis relancez l'impression.

#### Cause possible :

• Le ruban n'est pas synchronisé à sa position adéquate.

Solution :

• Ouvrez le chariot de tête d'impression, puis refermez-le. Le ruban est de nouveau synchronisé.

Cause possible :

• Les cartes ne répondent pas aux spécifications.

Solution :

• Utilisez un lot de cartes différent.

Cause possible :

• Des impuretés ou des poussières sont incrustées dans l'imprimante et/ou le rouleau de nettoyage est sale.

Solutions :

- Nettoyez la tête d'impression.
- Remplacez le rouleau de nettoyage.

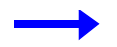

**Example 5 •** Aucune impression n'est effectuée sur la carte.

Cause possible :

• Le ruban n'est pas installé dans l'imprimante.

Solution :

• Vérifiez qu'il y a du ruban dans l'imprimante.

Cause possible :

• Les cartes ne répondent pas aux spécifications.

Solution :

• Utilisez un lot de cartes différent.

Cause possible :

• Des éléments de la tête d'impression sont éraflés ou brûlés.

Solution :

• Contactez le service clientèle pour plus d'informations sur le remplacement de la tête d'impression.

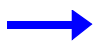

**Example 6 •** Une seule piste du ruban couleur imprime.

Cause possible :

• Le type de ruban utilisé n'est pas approprié.

Solution :

• Utilisez uniquement des rubans de la série *i* pour les impressions en couleur.

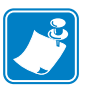

**Remarque •** Pour obtenir une qualité d'impression optimale, le capot principal et le couvercle du système d'alimentation en cartes de l'imprimante doivent être maintenus fermés.

# **Dépannage de l'adaptateur et de la connexion Ethernet**

#### **Restauration des valeurs d'usine par défaut**

Pour rétablir les paramètres de configuration de l'adaptateur Ethernet par défaut, mettez l'imprimante sous tension tout en maintenant la touche Test enfoncé. Maintenez cette touche enfoncée jusqu'à ce que le voyant d'état devienne vert, puis relâchez-la. Pour imprimer une carte de configuration, appuyez sur le commutateur Ethernet et maintenez-le enfoncé.

#### **Voyant indicateur de l'état de l'adaptateur Ethernet**

Un indicateur lumineux à deux couleurs affiche l'état de fonctionnement de l'adaptateur Ethernet. Voici les cinq états possibles :

- **1.** Au cours d'une utilisation normale, le voyant est de couleur **verte** pendant plus de 30 secondes. Cela signifie que le matériel fonctionne correctement et que l'adaptateur Ethernet a détecté la présence du réseau. En revanche, cela n'indique pas pour autant que l'adaptateur Ethernet possède une adresse IP ou qu'il est connecté à une file d'attente d'impression.
- **2.** Si le voyant est de couleur **verte** et qu'il clignote rapidement (9 fois/s), l'adaptateur Ethernet n'a pas détecté la présence du câble réseau. Pour résoudre ce problème :
	- Vérifiez que le câble réseau est adapté au réseau et qu'il possède un connecteur RJ-45.
	- Mettez l'imprimante hors tension (**O**). Débranchez le câble réseau de l'adaptateur Ethernet. Rebranchez-le. Un clic vous indique qu'il est en place. Vérifiez l'autre extrémité du câble en procédant de la même manière. Mettez l'imprimante sous tension. Si l'adaptateur Ethernet ne reconnaît toujours pas le câble, passez à l'étape suivante.
	- Connectez l'adaptateur Ethernet à une connexion réseau qui fonctionne proprement. Si l'adaptateur Ethernet ne détecte toujours pas la présence du câble réseau, contactez l'assistance technique.
- **3.** Si le voyant est de couleur verte et qu'il clignote lentement (1 fois/s), l'adaptateur Ethernet effectue une impression. Si le travail d'impression n'est pas exécuté, vérifiez les points ci-dessous.

**Important •** Au-delà de la catégorie CAT-6, les câbles n'ont **pas** été testés.

- Vérifiez qu'un support et du ruban sont installés dans l'imprimante. Si l'imprimante affiche une erreur, il est peu probable que l'adaptateur Ethernet puisse lui envoyer des données. Le voyant continue à clignoter jusqu'à ce que l'imprimante fonctionne de nouveau correctement ou qu'elle soit mise hors tension **(O)**.
- Si le voyant est de couleur rouge et qu'il clignote, la fonction de test automatique (POST) est en cours d'exécution.
- **4.** Si le voyant est de couleur **rouge** pendant plus de 30 secondes, la procédure de test automatique a échoué. Plusieurs causes sont possibles :
	- L'imprimante reliée à l'adaptateur Ethernet ne fonctionne pas correctement. Mettez l'imprimante hors tension, attendez 10 secondes, puis remettez l'imprimante sous tension **( | )**.

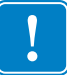

- Si l'adaptateur Ethernet ne parvient toujours pas à effectuer l'opération POST, il s'agit d'un problème matériel. Vous devez alors remplacer l'unité ou la renvoyer. Contactez l'assistance technique pour obtenir plus d'informations sur la réparation ou le remplacement du matériel.
- **5.** Si le voyant clignote en **rouge** et **vert** pendant plus de 2 minutes, l'adaptateur Ethernet est en mode de téléchargement. L'adaptateur attend que les données d'un nouveau microprogramme soient envoyées avant de fonctionner de nouveau normalement. Effectuez l'une des opérations suivantes :
	- • [Si vous avez volontairement défini le mode de téléchargement, terminez le](http://www.zebra.com)  [téléchargement à l'aide de l'utilitaire de mise à jour approprié. Accédez au site Web de](http://www.zebra.com)  [Zebra à l'adresse suivante :](http://www.zebra.com)

**<http://www.zebra.com>** pour télécharger l'utilitaire.

• Contactez l'assistance technique pour obtenir de l'aide concernant la réparation de cette unité.

#### **Voyant indicateur de l'état du réseau et de l'activité**

Un indicateur lumineux à deux couleurs indique la vitesse du réseau, les connexions établies ainsi que l'activité du réseau.

- **1.** Si la LED est éteinte, aucune liaison n'est établie.
- **2.** Si la LED est de couleur **verte**, une liaison en mode 100Base est établie.
- **3.** Si la LED est de couleur **verte** et qu'elle clignote, une liaison en mode 100Base est établie et l'activité réseau est détectée.
- **4.** Si la LED est de couleur **orange**, une liaison en mode 10Base est établie.
- **5.** Si la LED est de couleur **orange** et qu'elle clignote, une liaison en mode 10Base est établie et l'activité réseau est détectée.

L'activité réseau détectée par cette LED ne représente pas forcément les données envoyées au serveur d'impression. Il s'agit de l'ensemble des activités sur le réseau.

# **Caractéristiques** techniques

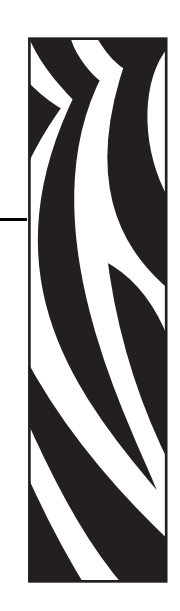

6

# **Caractéristiques générales**

- Impression de cartes de sublimation de teinte en couleur
- Impression en couleur sur une seule face, 25 secondes par carte (YMCKO)
- Impression par transfert thermique monochrome
- 4 secondes par carte monochrome

# **Caractéristiques du ruban**

- Système de rouleau et bobine de mandrin brevetés
- Technologie des séries *i* avec le mode RFID

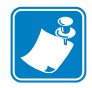

**Remarque •** "Les imprimantes de la série *i* nécessitent l'utilisation des rubans de la série *i* pour les impressions en couleur. Pour plus d'informations sur les supports de carte et les rubans disponibles auprès de Zebra Technologies Corp., veuillez vous reporter à la liste des supports qui se trouve sur le CD des pilotes Windows et de la documentation utilisateur (Windows Drivers and User Documentation) fourni avec l'imprimante.

# **Caractéristiques des cartes**

- Types : PVC ou composite
- Largeur/longueur des cartes ISO CR-80 ISO 7810, 54 mm x 86 mm  $(2,125 \times 3,375)$  pouces)
- Option : Bande magnétique ISO 7811
- Épaisseur de cartes : 10-60 mil  $(0,25-1,5)$  mm  $\pm 10\%$
- Capacité d'alimentation des cartes : jusqu'à 100 cartes (30 mil) (grande capacité d'alimentation en option : jusqu'à 220 cartes)
- Capacité de sortie du réceptacle des cartes : 100 cartes (30 mil)

# **Codes-barres**

- Code 39, code 128 B et C avec et sans chiffre de contrôle
- 2 sur 5 et 2 sur 5 intercalé
- UPC-A, EAN8 et EAN13
- Code-barre PDF-417 2D et autres symboles disponibles via le pilote d'impression de Windows

## **Polices**

- Arial et Arial Bold
- Polices True Type disponibles par le biais du pilote Windows

#### **Dimensions des cartes**

#### **Dimensions ISO Standard 7810 pour cartes simples**

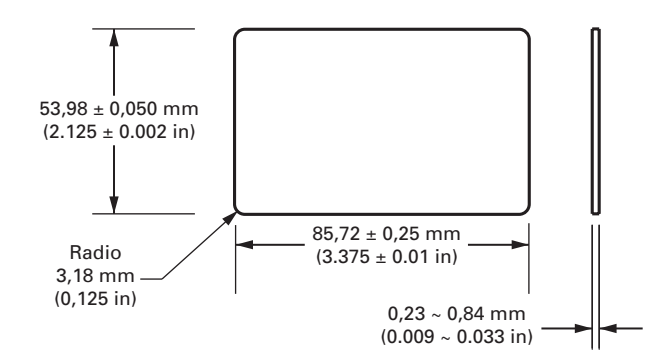

**Dimensions ISO Standard 7811 pour cartes à bande magnétique**

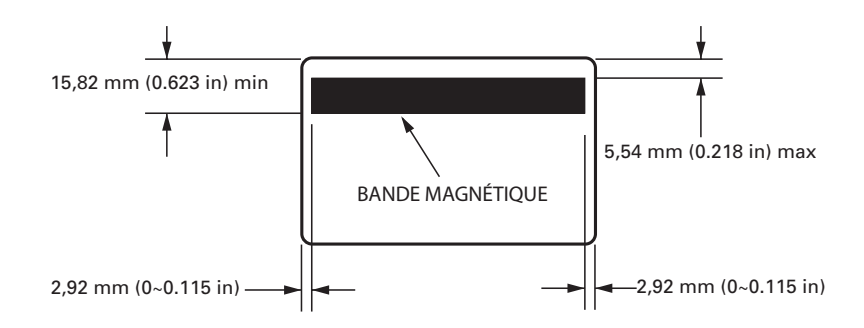

#### **Point de contact pour carte à puce ISO Standard 7816**

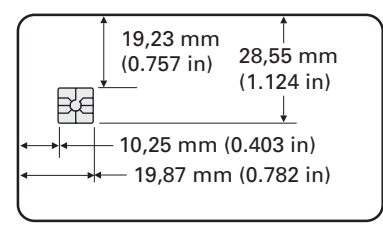

# **Interfaces de communications bi-directionnelles**

- USB
- Ethernet intégré (en option)

# **Caractéristiques mécaniques**

- Largeur : 462 mm (18,2 pouces)
- Profondeur : 239 mm (9,4 pouces)
- Hauteur : 256 mm (10,1 pouces)
- Poids :  $7 \text{ kg}$  (15,5 livres)

# **Alimentation électrique**

- 110 ~ 230 Volts  $\pm$  10 % (99 254 V), 60 ~ 50 Hz  $\pm$  3Hz (47 63 Hz)
- Approuvé par FCC classe B, CE, UL et CUL

## **Environnement**

- Température de fonctionnement :  $15^{\circ}$ C à  $30^{\circ}$ C (60<sup>°</sup>F à 86<sup>°</sup>F)
- Humidité de fonctionnement : 20 à 65 % sans condensation
- Température de stockage :  $-5^{\circ}$ C à  $70^{\circ}$ C (23<sup>°</sup>F à 158<sup>°</sup>F)
- Humidité de stockage : 20 à 70 % sans condensation
- Ventilation : environnement raisonnablement dépoussiéré

# **Options**

- Communications réseau avec Ethernet intégré
- Codeur pour bandes magnétiques à trois pistes (standard et inversé)
- Grande capacité d'alimentation (220 cartes de 30 mil (0,76 mm))
- Codage sans contact (MIFARE et HID iCLASS)
- Codage avec contact (poste et codeur)

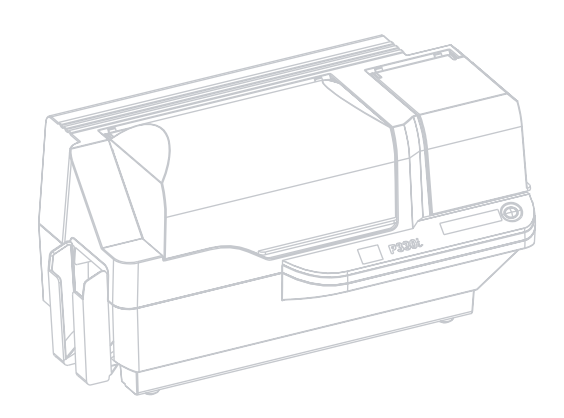

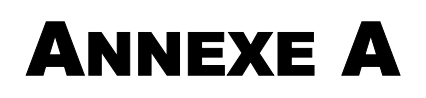

# Codeur de bande de cartes magnétiques

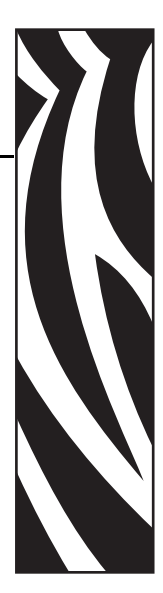

# **Introduction**

Cette annexe contient des informations sur le fonctionnement et la maintenance de l'imprimante P330*i* équipée d'un codeur de bande de cartes magnétiques en option (voir le chapitre 2 pour connaître l'emplacement du codeur).

Vous pouvez définir le codeur magnétique sur une forte coercivité ou sur une coercivité plus faible. Pour modifier les paramètres du codeur, servez-vous du pilote d'impression.

# **Orientation de chargement du support**

Le codeur magnétique peut être installé de sorte que sa tête de lecture/écriture soit placée sous le chemin de la carte. Des kits de mise à niveau du codeur magnétique sont également disponibles.

Lorsque vous chargez des cartes dotées d'une bande magnétique dans le système d'alimentation en cartes, assurez-vous que la bande magnétique soit tournée vers le bas et vers l'arrière de l'imprimante.

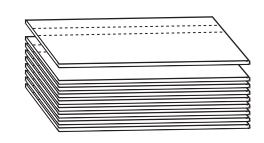

Il existe également des modèles d'imprimante sur lesquels la tête de lecture/écriture magnétique est positionnée au-dessus du chemin de la carte. Dans ce cas, lors du chargement des cartes, veillez à ce que la bande magnétique soit tournée vers le haut et vers l'arrière de l'imprimante.

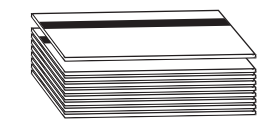

# **Exemple de programme de codage**

Reportez-vous au document Programmer's Manual (n° 98001-001).

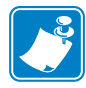

**Remarque •** UTILISEZ UNIQUEMENT des cartes conformes aux normes ISO 7810 et 7811 sur les cartes à bande magnétique. Pour fonctionner correctement, la bande magnétique doit être intégrée à la surface de la carte. N'utilisez jamais de cartes sur lesquelles les bandes magnétiques sont collées.

# **Nettoyage du codeur magnétique**

Le nettoyage de la tête de lecture/écriture du codeur magnétique s'effectue en même temps que le processus de nettoyage de l'imprimante. La tête du codeur magnétique nécessite un nettoyage lorsque la fréquence des erreurs de codage augmente.

#### **Quand nettoyer**

Lorsque l'écran LCD affiche le message **ENCODING ERROR** (Erreur de codage) de plus en plus fréquemment.

#### **Comment nettoyer**

- **1.** Laissez l'imprimante sous tension.
- **2.** Appuyez sur la touche du panneau avant et maintenez la pression pendant quelques secondes.
- **3.** Ouvrez le capot principal et libérez le verrou du chariot de tête d'impression, soulevez le chariot et retirez le ruban. Refermez le chariot de tête d'impression.
- **4.** Refermez le capot principal.
- **5.** Ouvrez le couvercle du système d'alimentation en cartes et retirez les cartes restantes.
- **6.** Insérez une carte de nettoyage pré-saturée (fournie avec l'imprimante) dans la fente située sous le système d'alimentation en cartes. La carte est entraînée dans l'imprimante et procède à son nettoyage. Répétez cette procédure avec une nouvelle carte de nettoyage si nécessaire.
- **7.** Vous pouvez également nettoyer la tête magnétique en vous servant des tampons imbibés d'alcool fournis avec l'imprimante. Pour ce faire, suivez les instructions de la section 4.

# **Codage de la norme ISO**

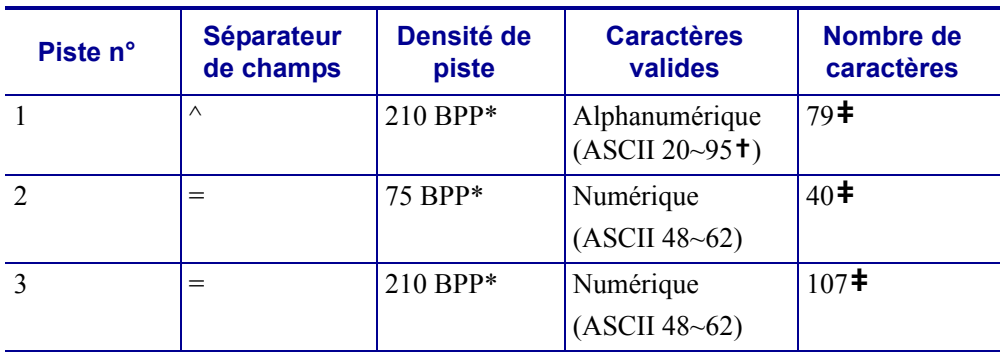

\*Bits par pouce

**†** l'exception du caractère « ? ».

**‡**Y compris les caractères Start, Stop et LRC. Notez également que ces 3 caractères sont automatiquement gérés par le codeur magnétique d'après les normes ISO standard.

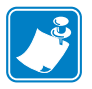

**Remarque •** Reportez-vous au document Programmer's Manual de l'imprimante de cartes pour obtenir des informations de programmation complètes.

Codage de la norme ISO

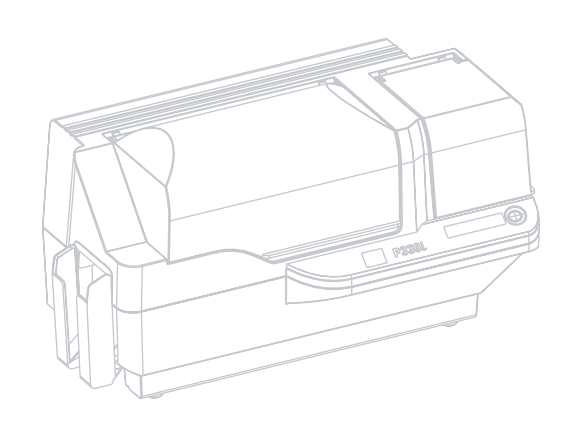

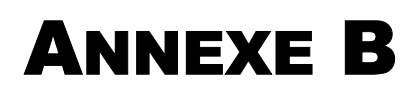

# Station d'accueil de carte à puce

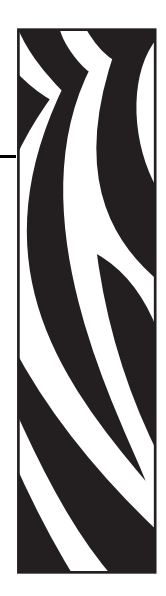

Cette section contient des informations sur les opérations supplémentaires possibles avec une imprimante P330*i* équipée d'une station d'accueil de carte à puce (composant en option). (Voir le chapitre 2 pour connaître son emplacement.)

# **Introduction**

Les cartes à puce peuvent comporter une mémoire ou un micro-ordinateur intégré, où elles stockent des empreintes digitales, des modèles de reconnaissance vocale, des enregistrements médicaux et toutes autres données de ce type. Il est possible d'installer sur l'imprimante P330*i* une station d'accueil (en option) destinée à la programmation de cartes à puce (ISO 7816). Ce modèle répond ainsi à des commandes qui positionnent la carte dans la station d'accueil, où l'imprimante peut alors établir une connexion avec les contacts de la carte à puce. Toutes les autres fonctionnalités de cette imprimante sont identiques à celles du modèle standard P330*i*.

# **Orientation de chargement du support**

Orientez les cartes de telle sorte que les contacts plaqué or se trouvent en haut et à gauche.

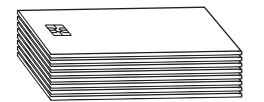

# **Interface avec la station d'accueil de carte à puce**

Lorsqu'une commande destinée à l'interface de l'imprimante entraîne l'envoi d'une carte vers la station d'accueil, l'imprimante connecte cette dernière au connecteur DB-9 femelle qui se trouve à l'arrière de l'imprimante.

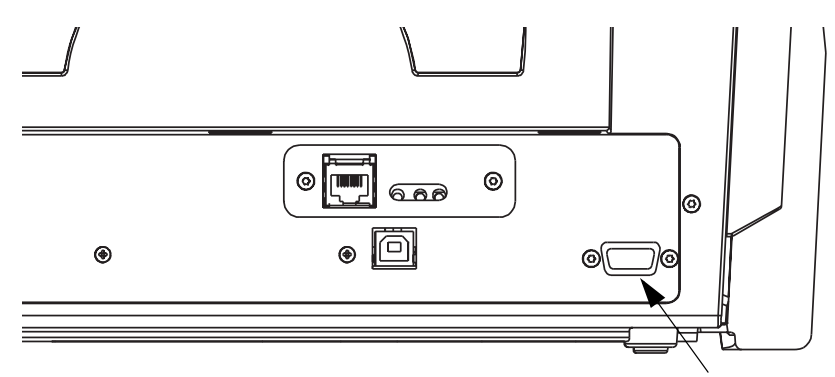

Emplacement du connecteur DB-9 pour station d'accueil de carte à puce

Pour programmer les cartes à puce, il est également possible d'utiliser un module de programmation externe. Le tableau suivant répertorie les points de contact d'une carte à puce.

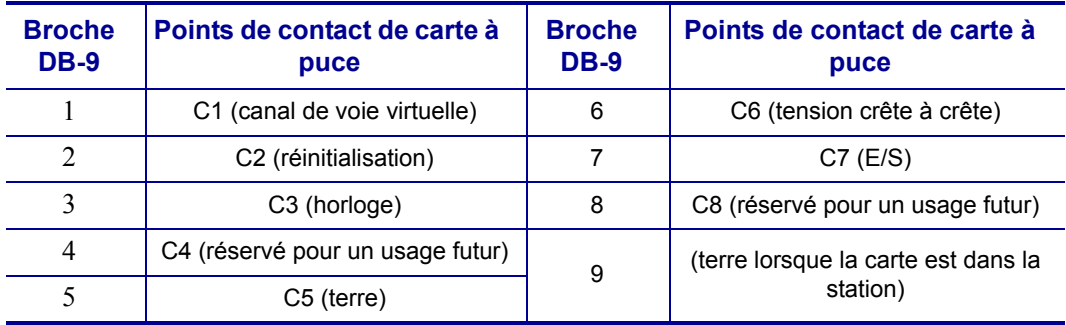

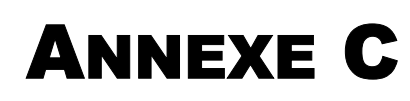

# Connexion à un réseau

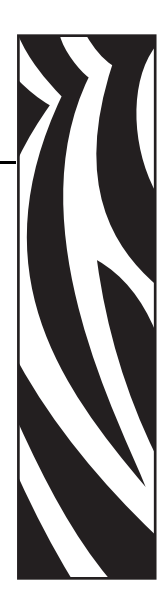

Les imprimantes de cartes peuvent être connectées à un réseau Ethernet de trois manières différentes.

# **Partage d'imprimante**

En cas de partage, l'imprimante est connectée localement à l'ordinateur hôte et est configurée de sorte que d'autres ordinateurs clients puissent l'utiliser. Ces derniers se connectent à l'imprimante par le biais du réseau et via l'ordinateur hôte.

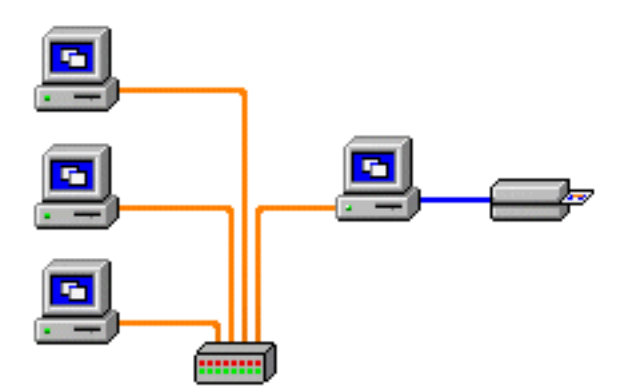

## **Serveur d'impression externe**

Une machine autonome fonctionne comme serveur sur le réseau et est réservée à la réception de travaux d'impression et à leur transfert vers l'imprimante. Les ordinateurs clients se connectent au serveur d'impression par le biais d'un réseau.

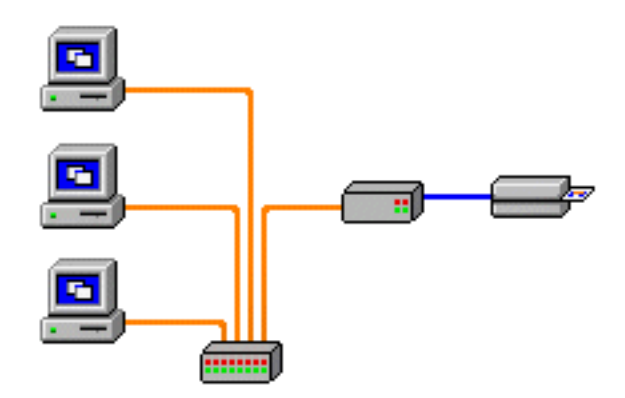

# **Serveur d'impression interne**

Ce concept est similaire au précédent, mais le serveur d'impression est intégré dans l'imprimante. Cela élimine le besoin d'une source d'alimentation supplémentaire et de pilotes de périphériques distincts. Il s'agit de la méthode la plus simple pour mettre une imprimante en réseau.

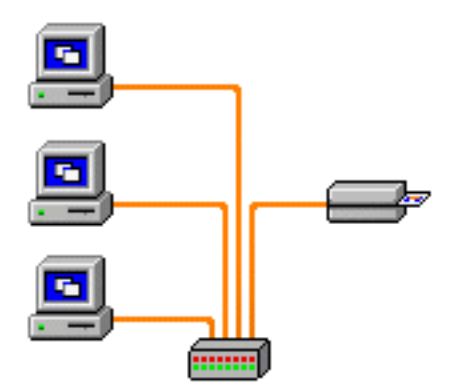